Wolfgang Schweizer **MATLAB® kompakt** De Gruyter Studium

### **Weitere empfehlenswerte Titel**

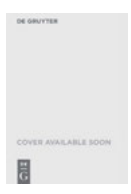

*Simulation physikalischer Systeme* Wolfgang Schweizer, 2017 (in Planung) ISBN 978-3-11-046106-0, e-ISBN (PDF) 978-3-11-046186-2, e-ISBN (EPUB) 978-3-11-046193-0

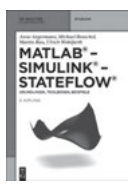

*MATLAB-Simulink – Stateflow*

A.Angermann, M. Beuschel, M. Rau, U. Wohlfarth, 2014 ISBN 978-3-486-77845-8, e-ISBN (PDF) 978-3-486-85910-2, e-ISBN (EPUB) 978-3-486-98977-9

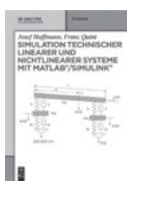

*Simulation technischer linearer und nichtlinearer Systeme mit MATLAB/Simulink* Josef Hoffmann, Franz Quint, 2014 ISBN 978-3-11-034382-3, e-ISBN (PDF) 978-3-11-034383-0, e-ISBN (EPUB) 978-3-11-034383-0

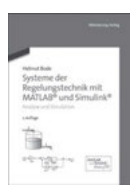

*Systeme der Regelungstechnik mit MATLAB und Simulink, 2. Auflage* Helmut Bode, 2013 ISBN 978-3-486-73297-9, e-ISBN 978-3-486-76970-8

# Wolfgang Schweizer **MATLAB® kompakt**

6., aktualisierte und erweiterte Auflage

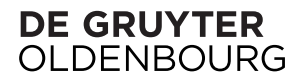

#### **Autor**  Prof. Dr. Wolfgang Schweizer Tübingen Wolfgang.Schweizer@mathworks.de

MATLAB and Simulink are registered trademarks of The MathWorks, Inc. See www.mathworks.com/ trademarks for a list of additional trademarks. The MathWorks Publisher Logo identifies books that contain MATLAB and Simulink content. Used with permission. The MathWorks does not warrant the accuracy of the text or exercises in this book. This book ́s use or discussion of MATLAB and Simulink software or related products does not constitute endorsement or sponsorship by The MathWorks of a particular use of the MATLAB and Simulink software or related products. For MATLAB® and Simulink® product information, or information on other related products, please contact:

The MathWorks, Inc. 3 Apple Hill Drive Natick, MA, 01760-2098 USA Tel: 508-647-700 Fax: 508-647-7001 E-mail: info@mathworks.com Web: www.mathworks.com

ISBN 978-3-11-046585-3 e-ISBN (PDF) 978-3-11-046586-0 e-ISBN (EPUB) 978-3-11-046588-4

#### **Library of Congress Cataloging-in-Publication Data**

A CIP catalog record for this book has been applied for at the Library of Congress.

#### **Bibliografische Information der Deutschen Nationalbibliothek**

Die Deutsche Nationalbibliothek verzeichnet diese Publikation in der Deutschen Nationalbibliografie; detaillierte bibliografische Daten sind im Internet über http://dnb.dnb.de abrufbar.

© 2016 Walter de Gruyter GmbH, Berlin/Boston Druck und Bindung: CPI books GmbH, Leck ♾ Gedruckt auf säurefreiem Papier Printed in Germany

www.degruyter.com

# Vorwort zur sechsten Auflage

Die sechste Auflage wurde der aktuellen Matlab-Version 8.6 (R2015b) angepasst, beschreibt aber auch Abweichungen der Vorgängerversionen 7.x. Seit 2006 erscheinen pro Jahr zwei Releases gekennzeichnet durch Jahr und die Buchstaben a und b. Matlab-Version 7.2 erschien mit dem Rel. 2006a und 7.3 mit 2006b und so fort.

Wie bei den bisherigen Auflagen ist auch diese für alle diejenigen geschrieben, die nach einer kompakten und vollständigen Übersicht zu MATLAB<sup>1</sup> suchen.

Alle Beispiele des Buches für ein bequemes Testen sowie die Buch-Abbildungen in Farbe sind über das Internet unter http://www.degruyter.com zugänglich. Zusätzlich wurden noch einige weitere, ergänzende Beispiele beigefügt. Ein grafisches User-Interface – natürlich in Matlab geschrieben – unterstützt die einfache Zuordung der Beispiele zu den Kapiteln bzw. MATLAB-Befehlen.

Für Verbesserungsvorschläge und Hinweise auf noch vorhandene Fehler bin ich dankbar. Ich habe eine große Zahl von Zuschriften bei den vorangegangenen Auflagen erhalten, für die ich mich an dieser Stelle bedanke. Dem De Gruyter Verlag danke ich für die Bereitschaft, dieses Buch zu verlegen, Herrn Pappert für die Übernahme des Lektorats und Herrn Milla für seine Betreuung als Projekt Editor.

Tübingen Wolfgang Schweizer

 $1$ Matlab<sup>®</sup> ist ein eingetragenes Warenzeichen von The MathWorks, Inc.

### Vorwort zur ersten Auflage

Dieses Buch wurde für alle diejenigen geschrieben, die nach einer kompakten und vollständigen Übersicht zu MATLAB suchen.

In den vergangenen Jahren habe ich mehreren hundert Ingenieure(inne)n, Wissenschaftler(inne)n und Techniker(inne)n in Einführungs- und Fortgeschrittenenkursen die Grundlagen von Matlab vermittelt. Dabei wurde immer wieder der Wunsch nach einer deutschsprachigen Übersicht zu Matlab geäußert. Diese Lücke soll durch dieses Buch geschlossen werden.

Die üblichen Bücher zu Matlab beschreiben in aller Regel entweder Anwendungen in bestimmten Bereichen oder dienen als Einführung in Matlab. Das Ziel des vorliegenden Buches ist, neben einer knappen Einführung als vollständige Übersicht mit Beispielen zu dienen und richtet sich an alle, die Matlab nutzen, unabhängig von ihrem jeweiligen Arbeitsgebiet, gleichgültig ob beispielsweise Finanzanwender, Wissenschaftler in Industrie oder Hochschule, Ingenieur oder Psychologe an einem Max-Planck-Institut. Die Matlab-Dokumentation kann und will es nicht ersetzen. Die Beschreibungen basieren auf der Version 7.0.1, enthalten aber ergänzende Informationen zu den Vorgängerversionen ab Rel. 6.1. Die Beispiele und beschriebene Syntax wurden unter den Betriebssystemen Windows 2000, XP, Linux unter 32Bit und teilweise 64Bit getestet.

Da dieses Buch in meiner Freizeit entstand, möchte ich am Schluss noch meiner Frau Ursula für ihre Geduld und ihr Verständnis für manch durchschriebenes Wochenende danken.

# Inhaltsverzeichnis

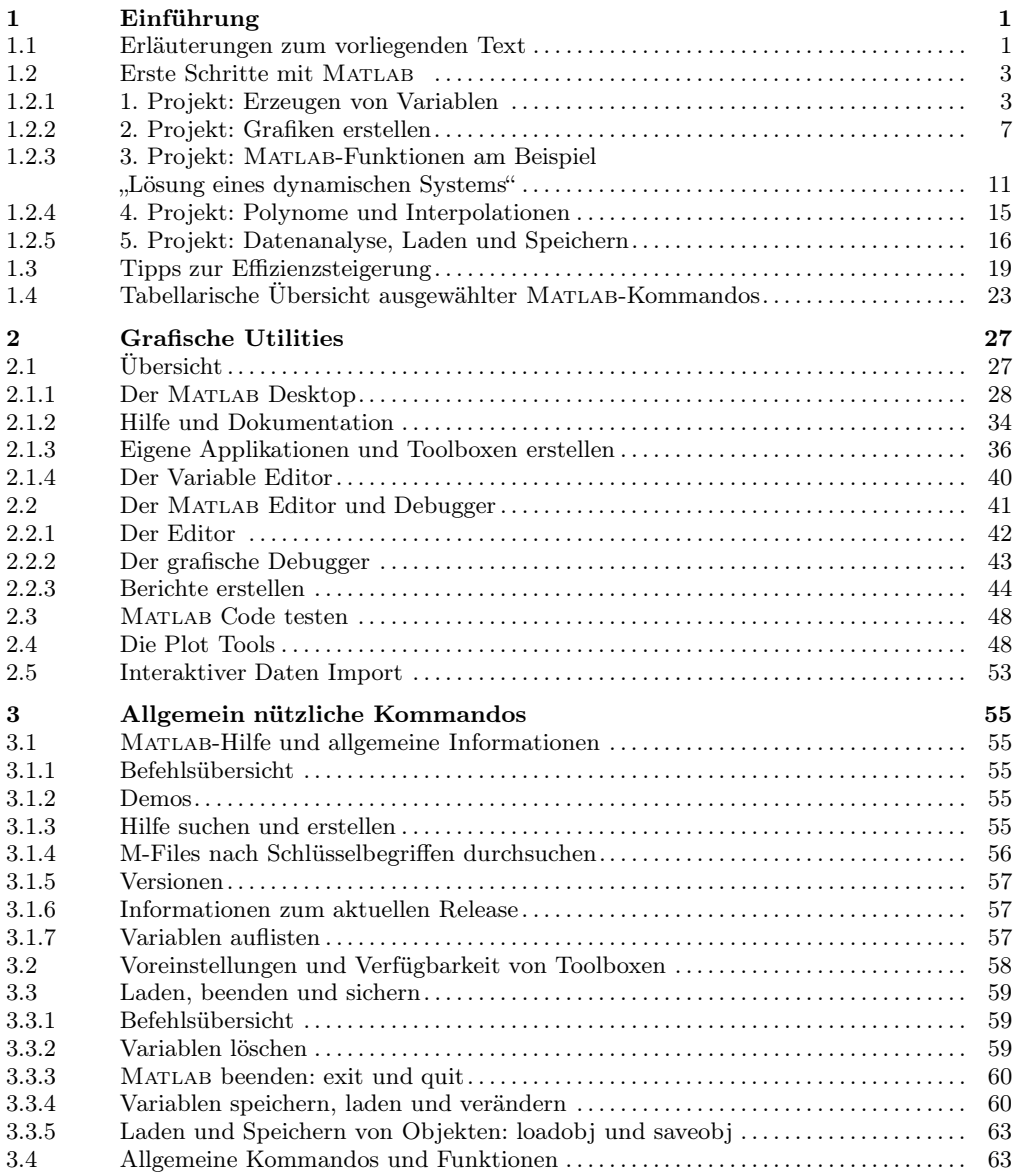

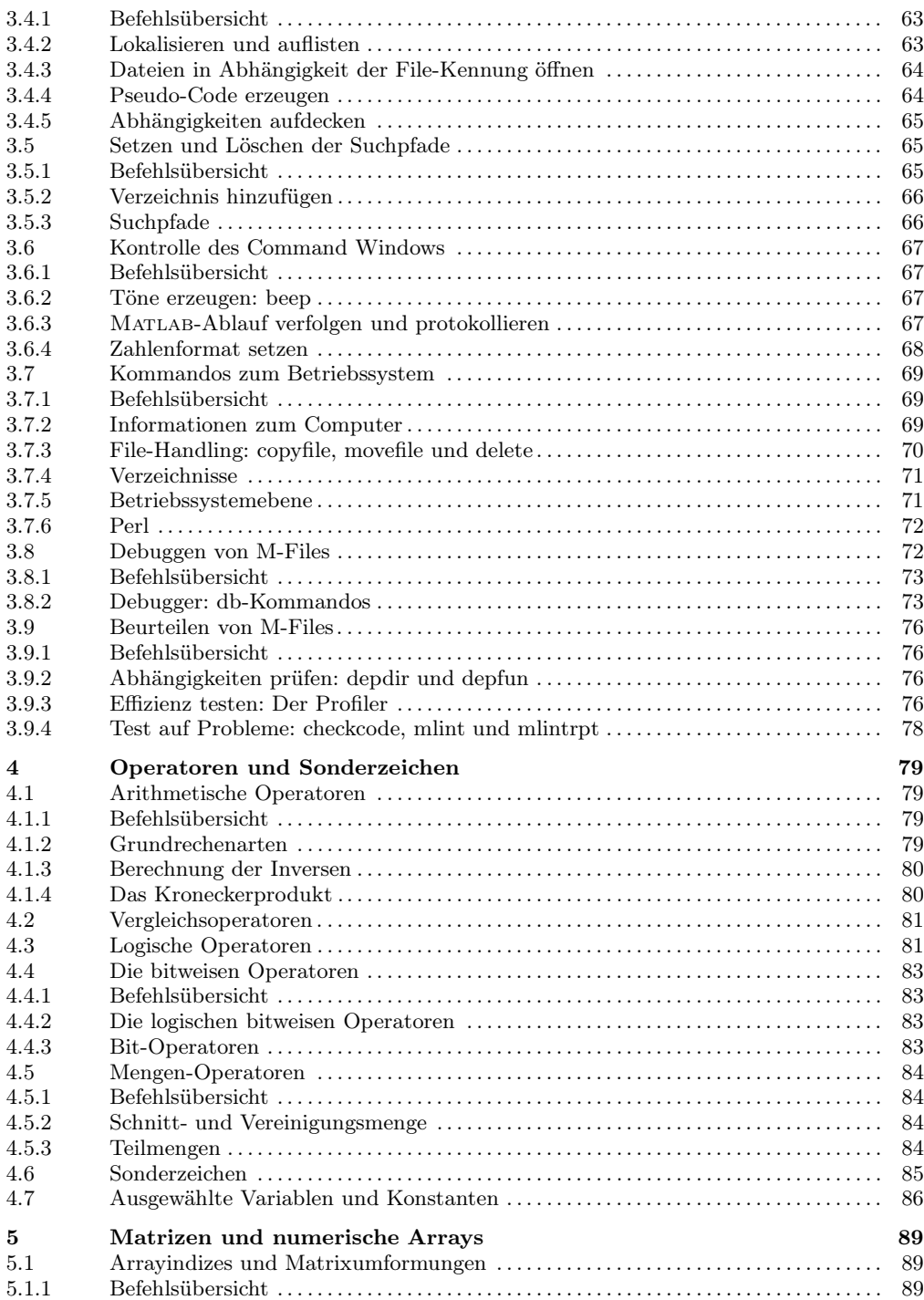

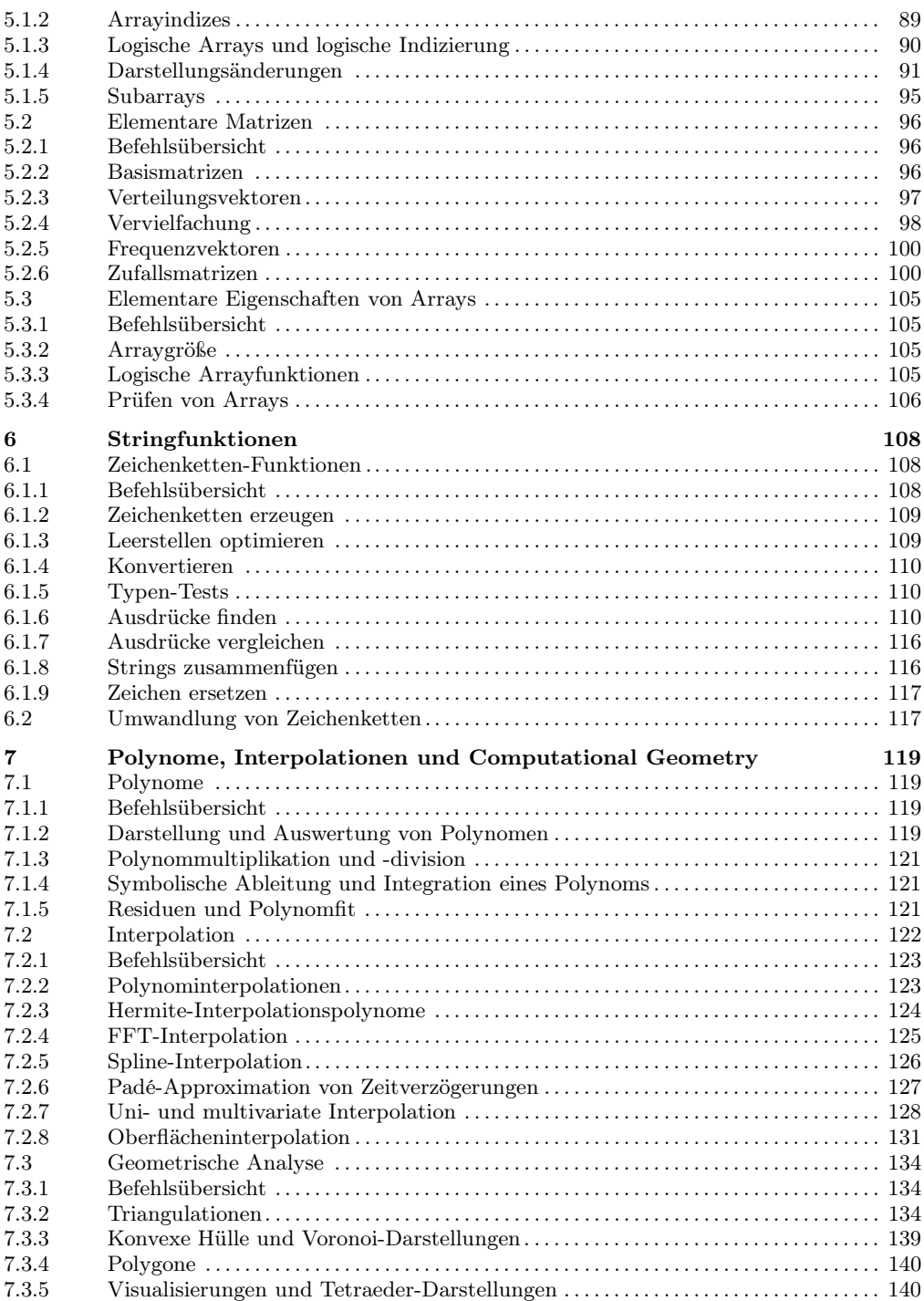

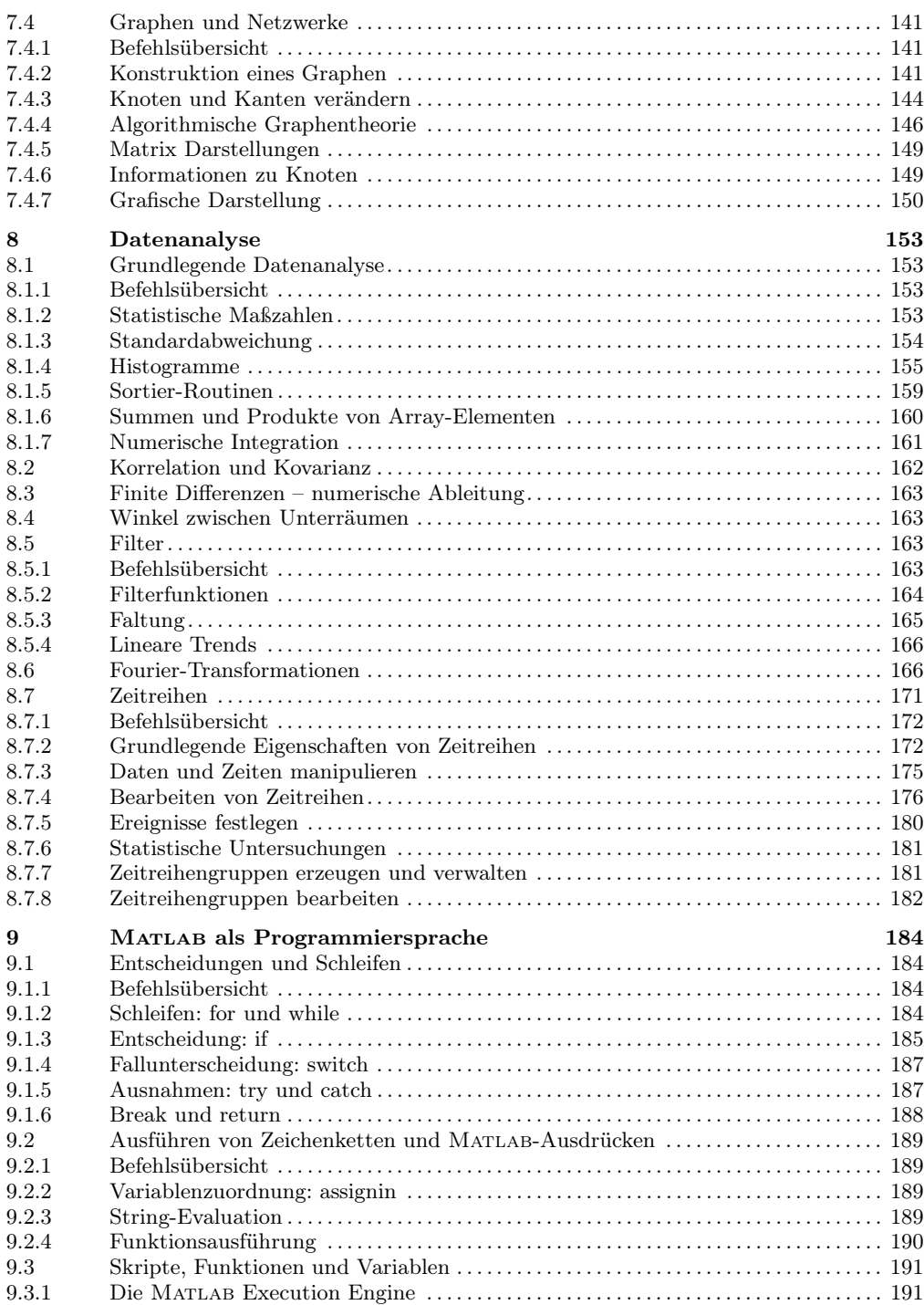

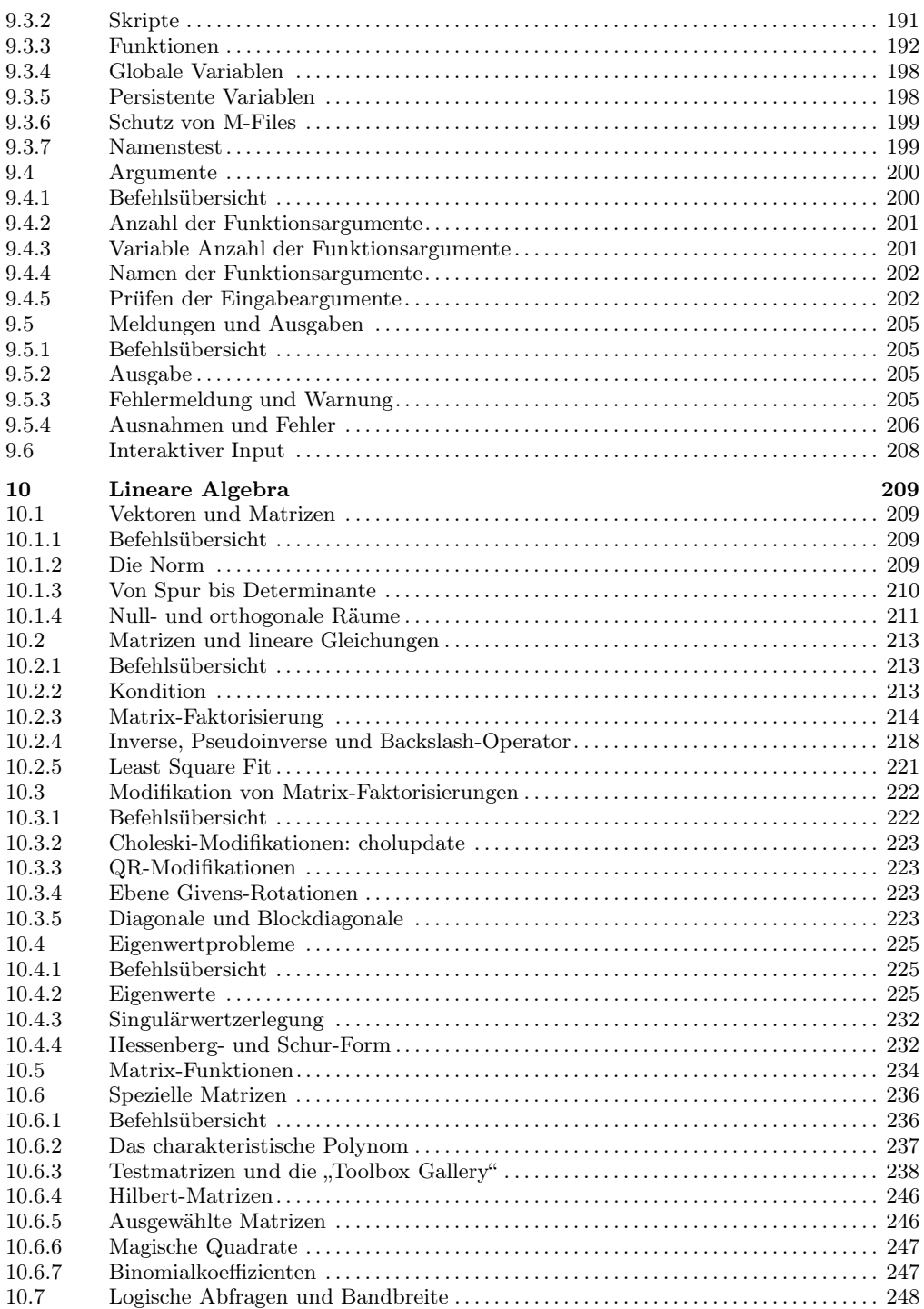

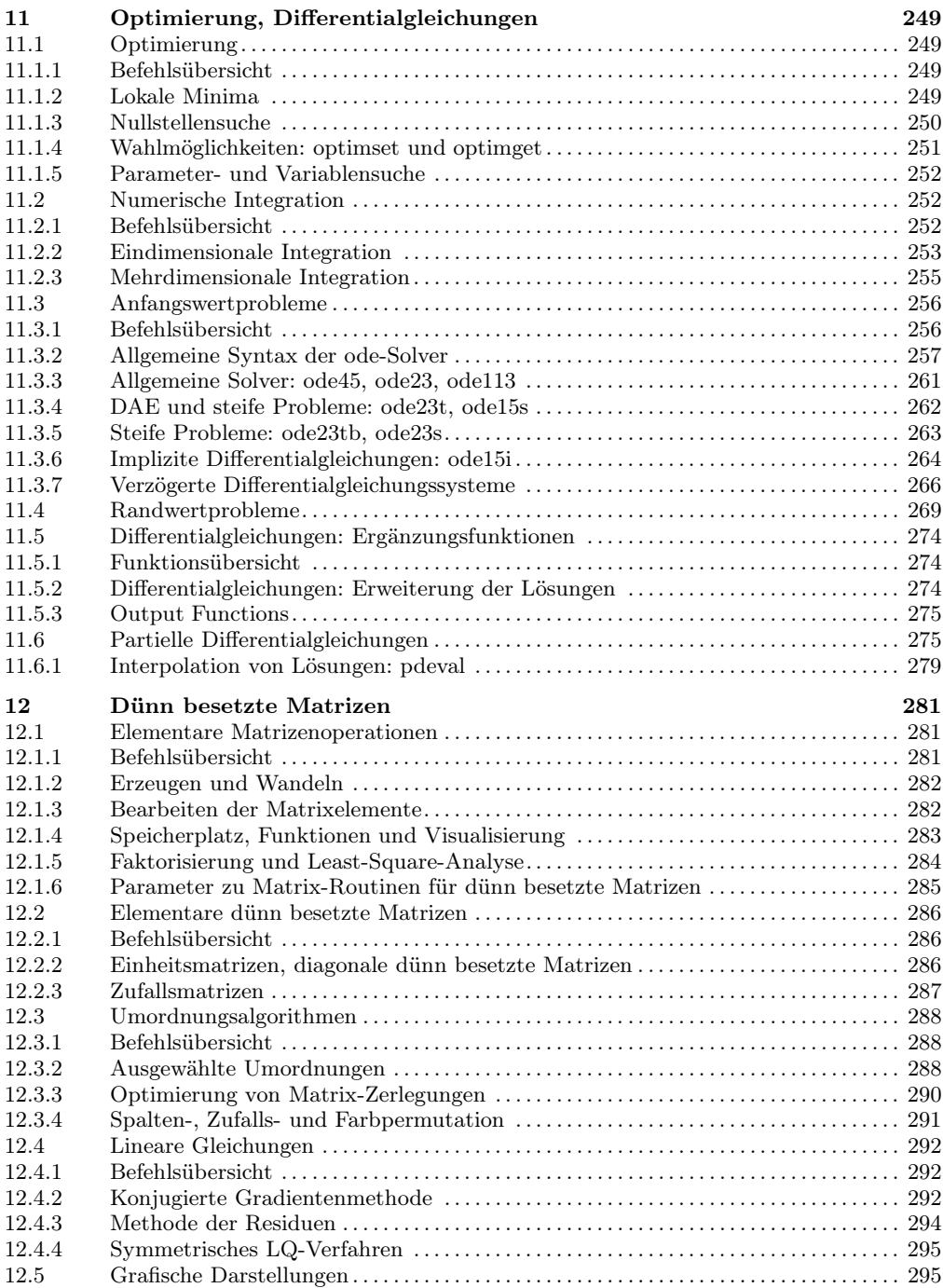

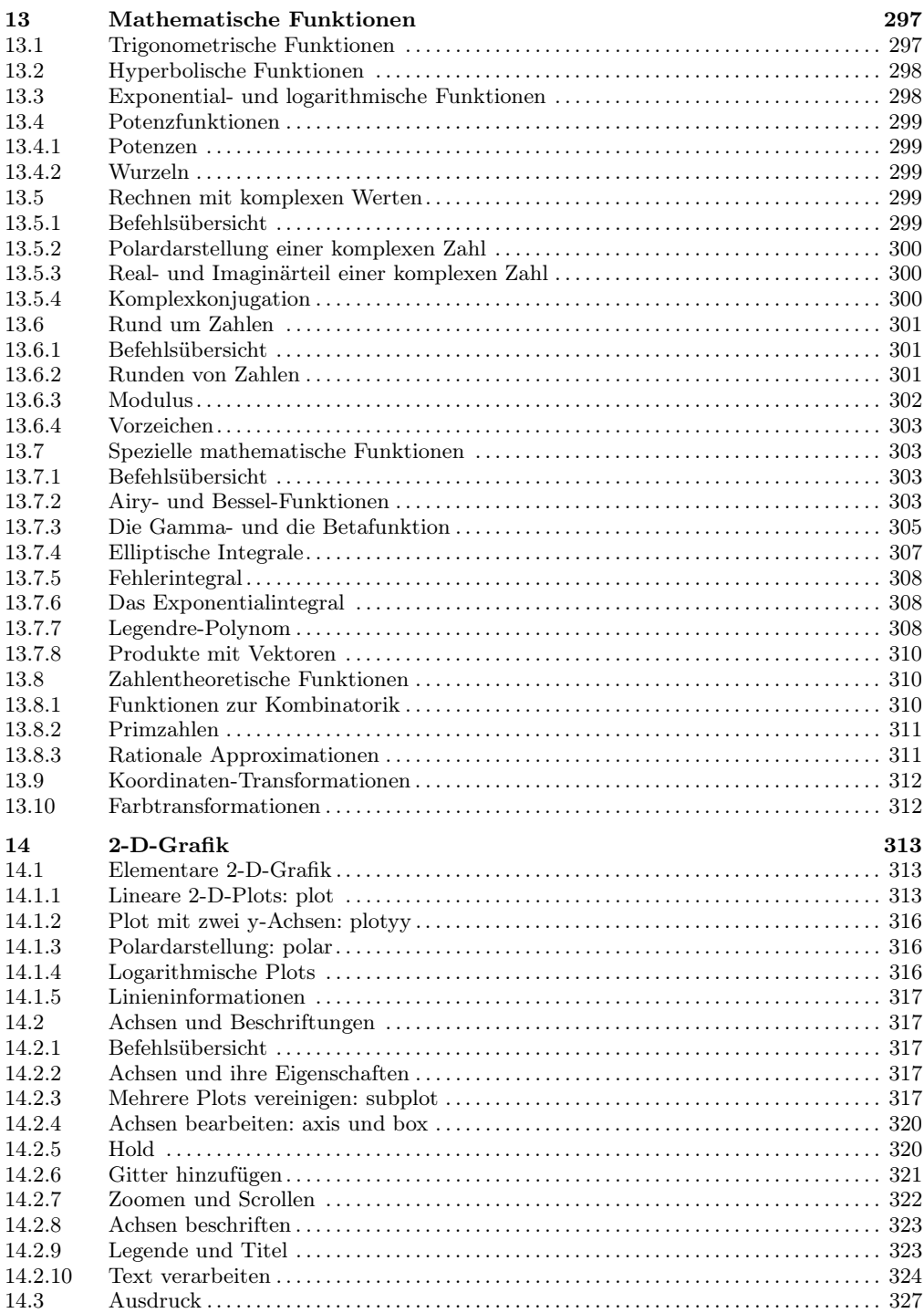

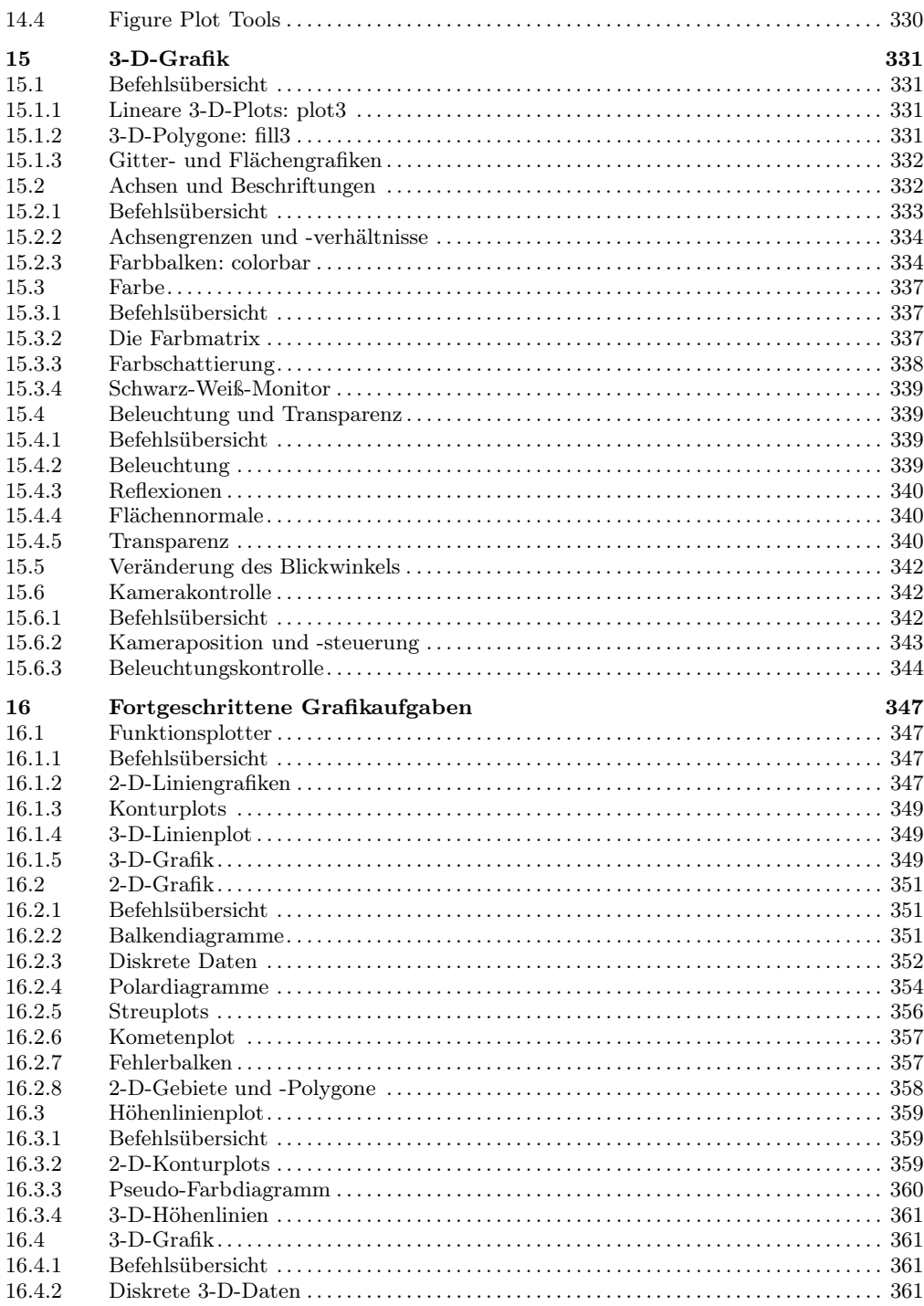

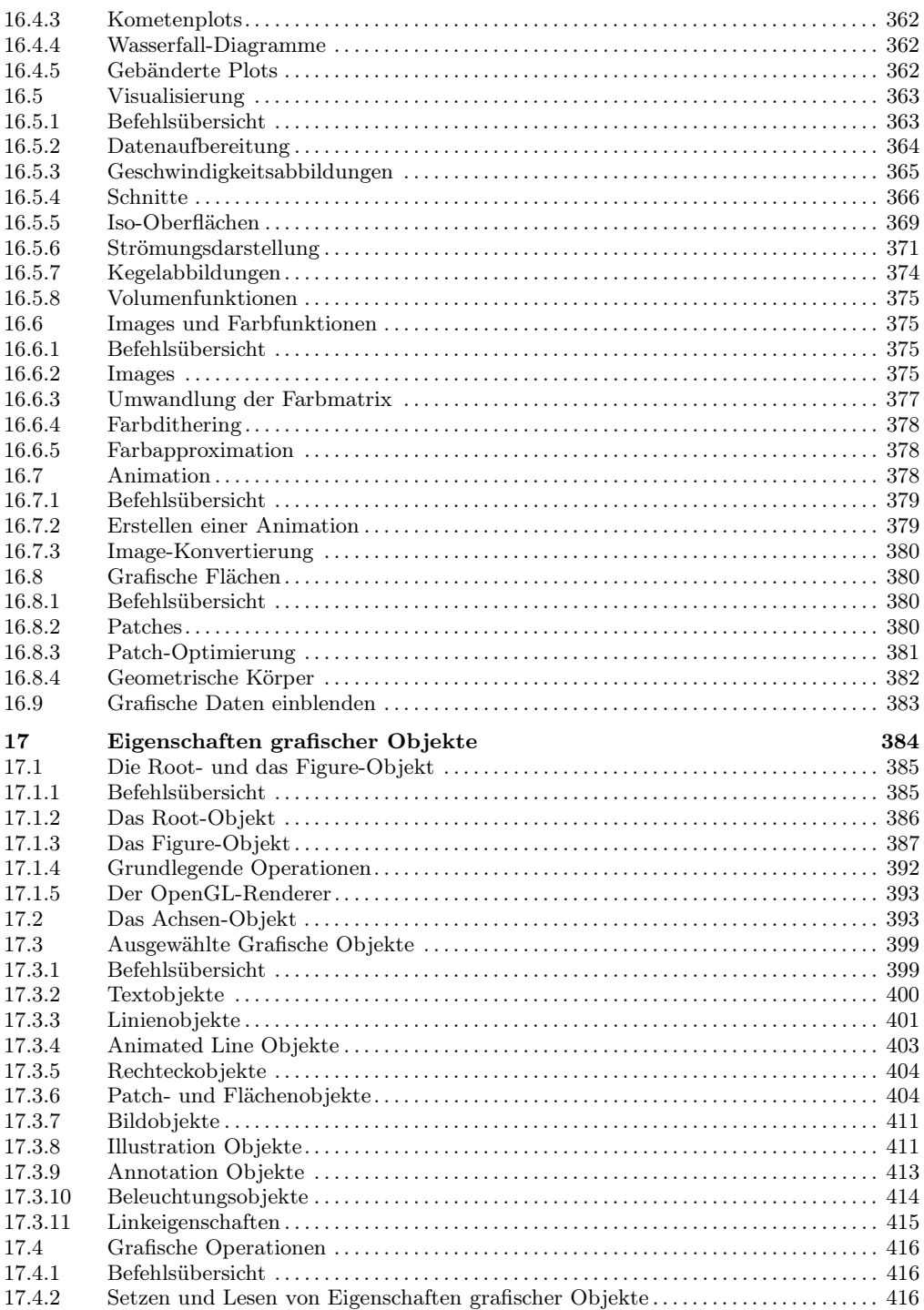

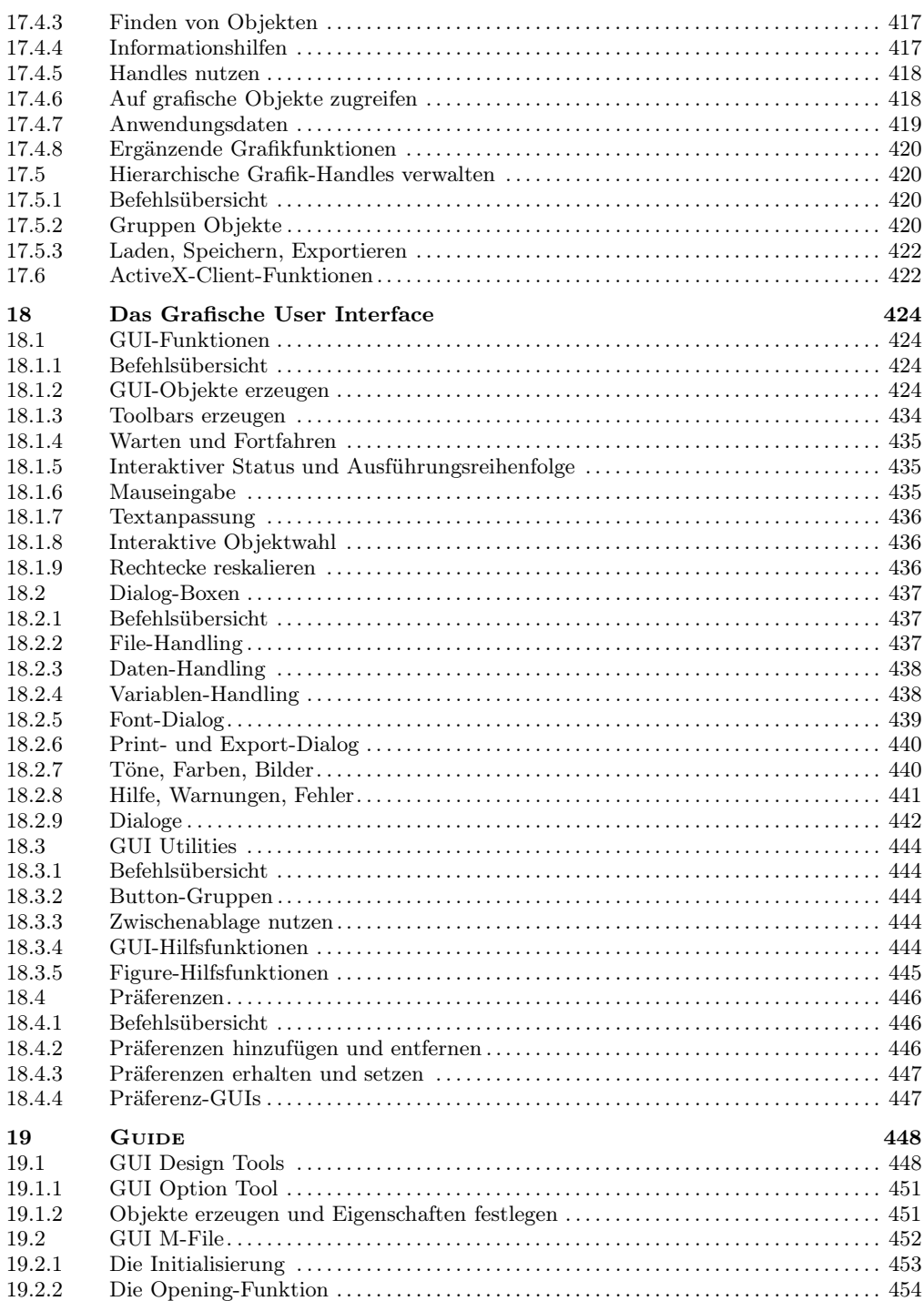

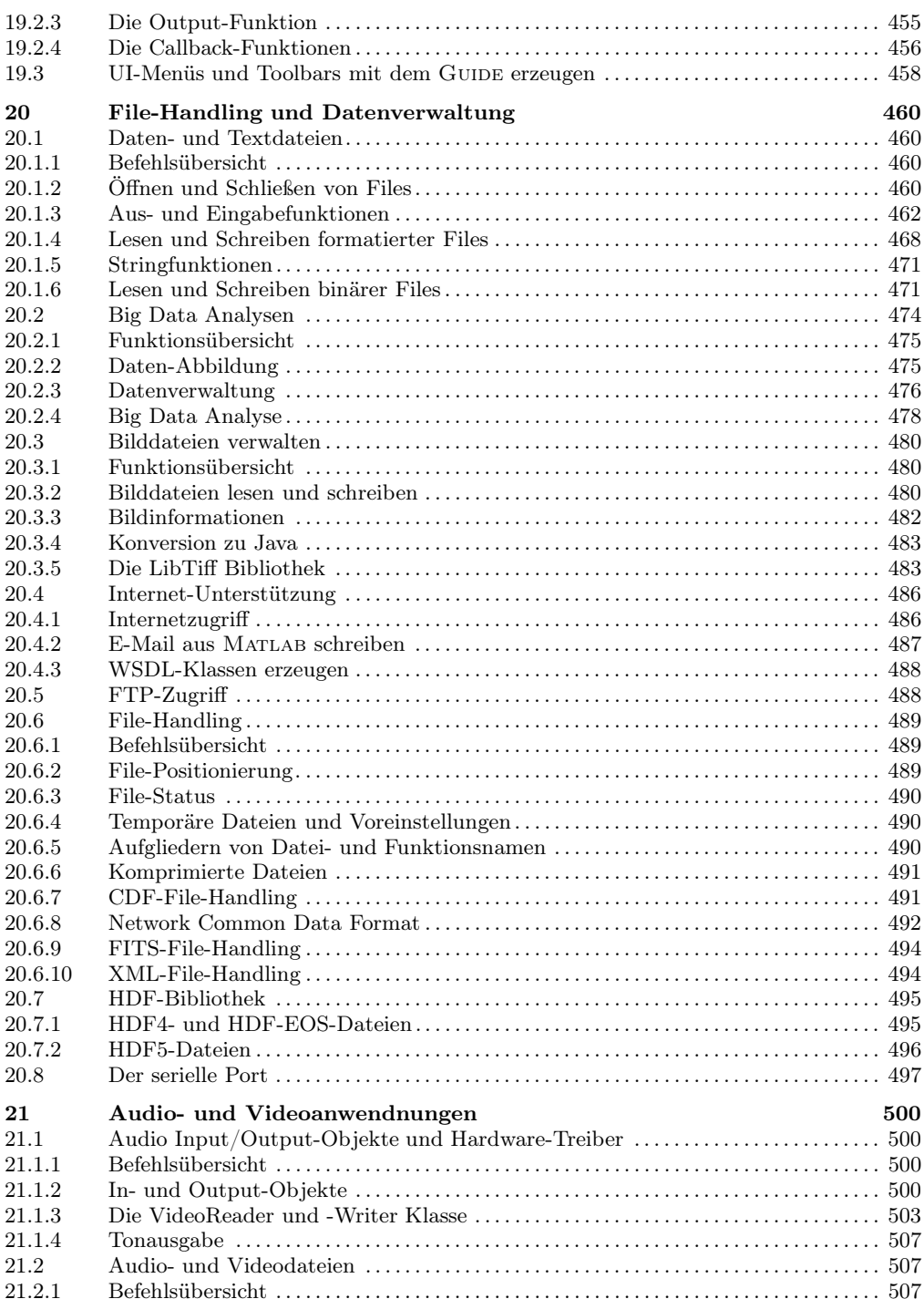

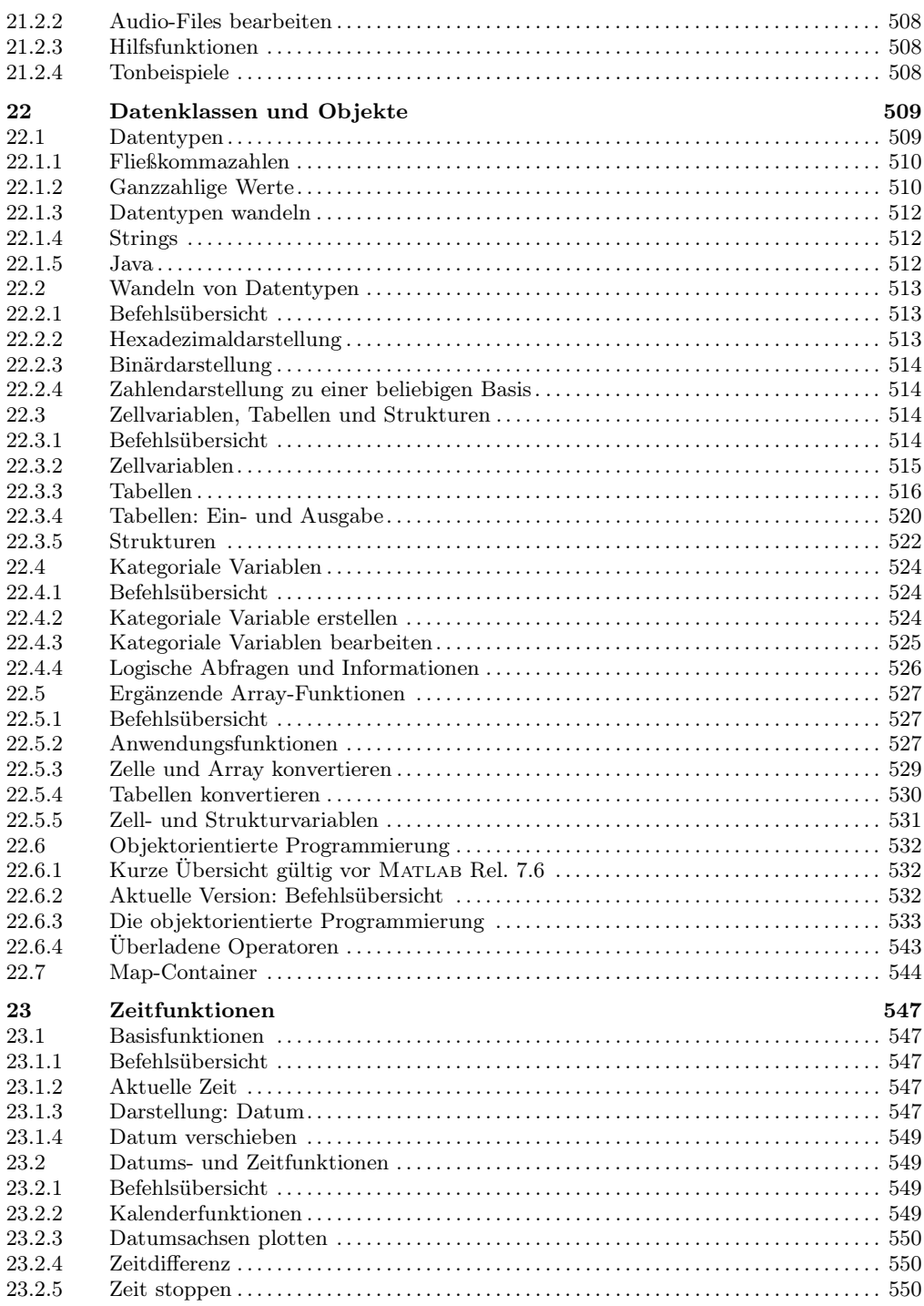

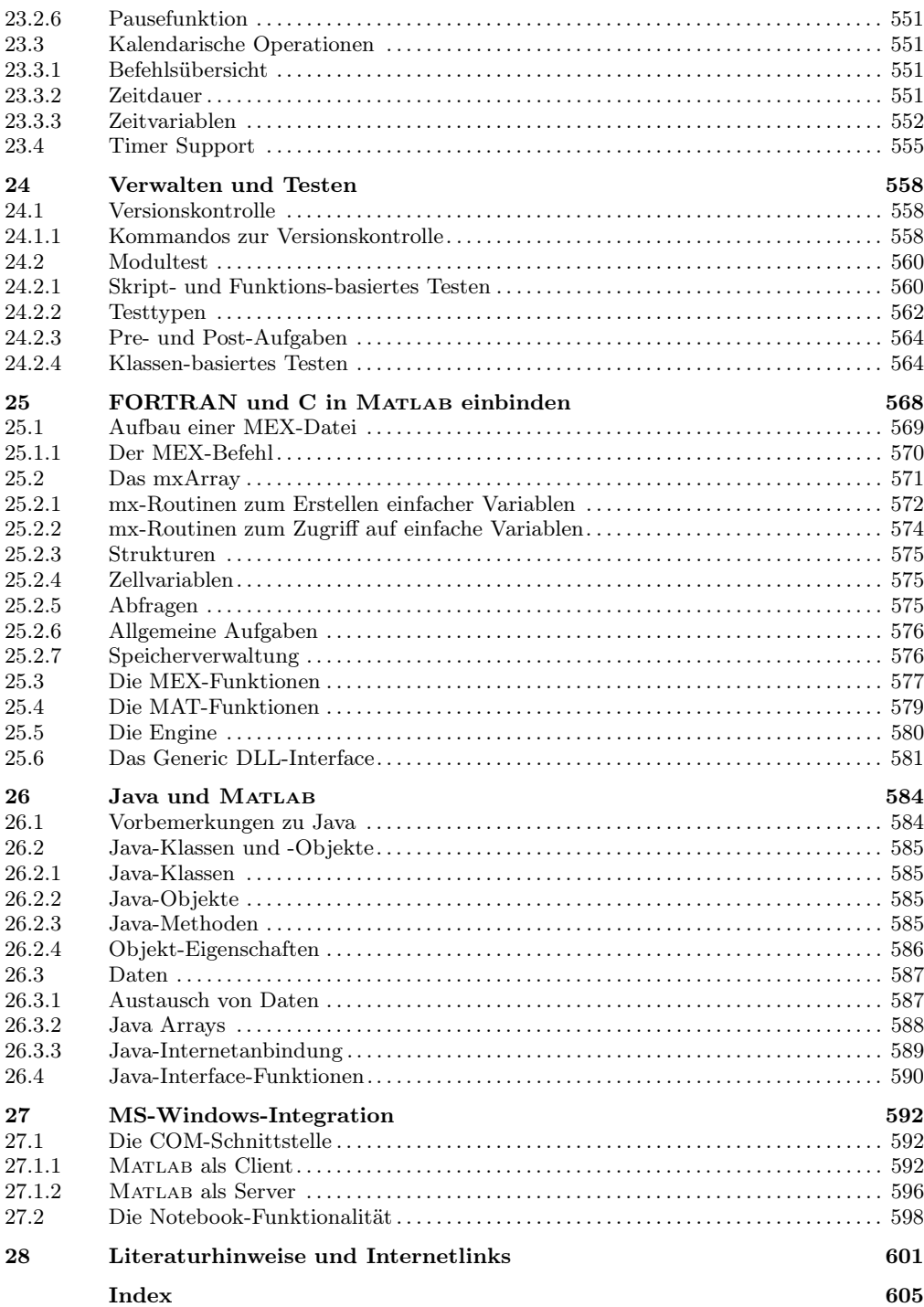

# 1 Einführung

Dieses Buch richtet sich an alle Matlab-Anwender – unabhängig von ihrem Kenntnisstand oder dem verwendeten Betriebssystem. Der Text basiert auf der Matlab-Version 8.6, berücksichtigt aber auch die Vorgängerversionen.

# 1.1 Erläuterungen zum vorliegenden Text

Dieses erste Kapitel dient neben den Erläuterungen zum Aufbau des Buches einer kurzen, an konkreten Beispielen orientierten Einführung in das Arbeiten mit Matlab. Im zweiten Kapitel werden die grundlegenden grafischen Oberflächen von Matlab vorgestellt und im dritten allgemeine Kommandos, um beispielsweise aufzuzeigen wie die Hilfe genutzt wird. Das vierte Kapitel ist den "Operatoren und Sonderzeichen" gewidmet, wie beispielsweise den unterstützten arithmetischen und logischen Operatoren.

Matrizen oder allgemeiner Arrays sind ein zentraler Begriff für MATLAB. Matrizen und grundlegende Operationen mit Matrizen werden im fünften und Stringfunktionen sowie Zeichenketten im sechsten Kapitel angesprochen. Polynome, Interpolationen und Fragen zur Computational Geometrie sind Themen des siebten Kapitels. Hier gehen wir auf die neuen, seit dem Rel. 2015b zur Verfügung stehenden Funktionalitäten aus der Graphentheorie ein. Im achten Kapitel geht es um Datenanalyse, Filterung, Fourieranalyse und Zeitreihen.

Matlab ist auch eine Programmiersprache mit typischen Elementen wie Schleifenkonstrukten oder bedingten Entscheidungen. Matlab bietet sowohl die Möglichkeit Skripte als auch Funktionen selbst zu programmieren. Wichtiger Unterschied zwischen Skripten und Funktionen ist der Ort, wo die jeweiligen Variablen abgespeichert werden. Diesem Themenkomplex wendet sich das neunte Kapitel zu.

Fragen der Linearen Algebra werden im zehnten Kapitel angesprochen. Befehle zur Optimierung, wie beispielsweise Minimumsuche oder numerische Integration sowie das Lösen von Differentialgleichungen unter Matlab werden im elften Kapitel diskutiert. Viele Matrizen haben nur wenige Elemente ungleich null. In diesen Fällen wird bei der Abspeicherung aller Elemente unnötig hoher Speicherplatz verbraucht, Berechnungen werden häufig ineffizient. Als Lösung bietet MATLAB dünn besetzte Matrizen (sparse), die mit den dazugehörigen Routinen in Kapitel zwölf behandelt werden. Mathematische Funktionen sind Gegenstand des 13. Kapitels.

Ein Bild sagt bekanntlich mehr als tausend Worte. Kapitel 14–18 ist grafisch orientierten Fragestellungen gewidmet. Zunächst wird das Erstellen elementarer zwei- und dreidimensionaler Grafiken besprochen, bevor mit fortgeschrittenen Themen wie Animationen oder Volumenvisualisierungen fortgefahren wird. Grafische Objekte sind in Matlab hierarchisch organisiert. Dieser Aufbau wird detailliert im Kapitel 17 besprochen und zum Abschluss der Entwurf und die Realisierung eigener grafischer Benutzeroberflächen. Dieser Themenkreis wird noch einmal im Kapitel 19 mit dem Guide aufgeworfen. Der Guide ist eine grafische Entwurfshilfe zum Erstellen grafischer Benutzeroberflächen.

Daten einlesen und schreiben, aber auch der Datenzugriff über das Internet oder einen FTP-Server werden in Kapitel 20 behandelt. Den Tönen, Audio- und Videoanwendungen ist Kapitel 21 gewidmet.

Matlab bietet die Möglichkeit, mit Zellvariablen zu agieren, Strukturvariablen zu erzeugen, mit 8-Byte-Genauigkeit zu arbeiten, oder aber auch mit vorzeichenlosen ganzen Zahlen (unsigned integer). Dieser für viele Anwendungen wichtige Themenkomplex wird in Kapitel 22 behandelt und ergänzt durch einen knappen Überblick zur objektorientierten Programmierung. Die objektorientierte Programmierung im Detail zu besprechen, würde den Rahmen dieses Buches sprengen und soll Gegenstand eines ergänzenden zukünftigen Buches sein. Zeitfunktionen insbesondere auch die mit dem Rel. 2014b neu eingeführten kalendarischen Variablen und Operationen finden sich in Kapitel 23. Sichere und robuste Programme zu schreiben ist wichtig, gleichgültig ob man prozedural oder objektorientiert programmiert. Dieser Themenkreis finden sich im Kapitel 24 wieder.

Externe FORTRAN- oder C-Programme lassen sich in Matlab über die MEX-Funktionalität einbinden, die in Kapitel 25 vorgestellt wird. Eine weitere Möglichkeit bietet das direkte Ansprechen dynamischer Bibliotheken; dlls unter Windows-Betriebssystemen, Shared Objects unter Unix und Linux. Diese Möglichkeit wird ebenfalls in Kapitel 25 diskutiert. Kapitel 26 zeigt als weitere externe Kommunikationsmöglichkeit die Verknüpfung mit Java auf. In Kapitel 27 wenden wir uns MS-Windows-Funktionalitäten wie ActiveX zu. Matlab kann hier mit externen Windows-Anwendungen im Rahmen eines Server-Client-Konzepts kommunizieren und dabei sowohl die Rolle des Clients als auch des Servers übernehmen. Beschlossen wird das Buch mit einigen Literatur- und Internethinweisen.

Seit einigen Jahren können sogenannte Hardware Support Packages, beispielsweise zur Anbindung eines Arduino-Boards, herunter geladen werden. Per Download kann ebenso eine Python-Schnittstelle in Matlab eingebunden werden. Die Vielzahl dieser Möglichkeiten würden den Rahmen dieses Buches bei Weitem sprengen.

Bei der Fülle der Themen war es nicht möglich, Teilthemen immer eindeutig einem Themenblock zuzuordnen. Teilweise mag die Zuordnung willkürlich erscheinen, teilweise hat dies zu gewollten Überlappungen und Mehrfachnennungen geführt. Innerhalb eines Themenkomplexes sind die einzelnen Begriffe teilweise nach Anwendungen, teilweise alphabetisch strukturiert. Beim Umfang dieses Buches werden sicherlich auch einige Tippfehler meine Kontrolle überlebt haben. Bei Fehlern bitte ich den Leser um Nachsicht. Allen Verbesserungsvorschlägen und Korrekturen für zukünftige Auflagen stehe ich aufgeschlossen gegenüber.

### 1.2 Erste Schritte mit MATLAB

Matlab wurde Ende der siebziger Jahre für Matrix-Berechnungen entwickelt, die Bezeichnung rührt von Matrix Laboratory her. MATLAB bietet eine breite Palette unterschiedlicher Funktionalitäten und ist in vielen Bereichen der Industrie, Forschung und Lehre zum numerischen Standardwerkzeug geworden. Je nach gewähltem Betriebssystem öffnen Sie Matlab durch Doppelklick auf ein Icon oder durch Aufruf aus einer Shell. Matlab meldet sich mit der in Abb. (2.1) dargestellten Benutzeroberfläche, die als integrierte Entwicklungsumgebung dient. Bestandteil dieser Benutzeroberfläche ist das Matlab Command Window (s. Abb. (1.1)), in dem am Matlab-Doppelprompt die Befehlseingaben erfolgen.

```
Command Window
File Edit Debug Desktop Window Help
New to MATLAB? Watch this Video, see Demos, or read Getting Started.
                                                                                          ×
   >> doc fft
    Overloaded functions or methods (ones with the same name in other direct
      doc comm/fft
      doc dspblks/fft
       doc ident/fft
   >> edit Mach Zehnderalpha.m
   >> x = 0:0.1:2*pi;\gg z = sin(x) + randn(size(x))/5;
   \gg plot (x, z)fx \gg plot(plot(Y)plot(X1, Y1, \ldots)plot(X1, Y1, LineSpec, ...)plot(..., 'PropertyName', PropertyValue,...)
             plot(axes \ handle, \dots)plot('V6',...)\overline{\phantom{a}}More Help...
```
Abbildung 1.1: Das MATLAB Command Window.

#### 1.2.1 1. Projekt: Erzeugen von Variablen

Variablen werden am Matlab-Doppelprompt >> erzeugt und müssen mit einem Buchstaben beginnen. Dabei unterscheidet Matlab zwischen Groß- und Kleinschreibung. >> x=5; ordnet der Variablen "x" den Wert 5 zu. Das Semikolon unterdrückt die Ausgabe im Command Window. Per Voreinstellung ist "x" vom Typ double und belegt 8 Byte Speicherplatz. String-Variablen werden mittels Hochkommas erzeugt  $(>$  xs='Ich bin ein String') und benötigen pro Element 2 Byte Speicherplatz;

 $>> x = 5;$ 

```
>> xs = 'Ich bin ein String';
>> whos
 Name Size Bytes Class Attributes
 x 1x1 8 double
 xs 1x18 36 char
```
Entsprechend ergeben sich im obigen Beispiel 18 Elemente und folglich 36 Bytes. Mit whos können die bereits existierenden Variablen aufgelistet werden.

Matrizenmanipulation. Matrizen werden mit eckigen Klammern erzeugt, die Verwendung des Doppelpunkts erlaubt die Ausgabe von Matrixbereichen:

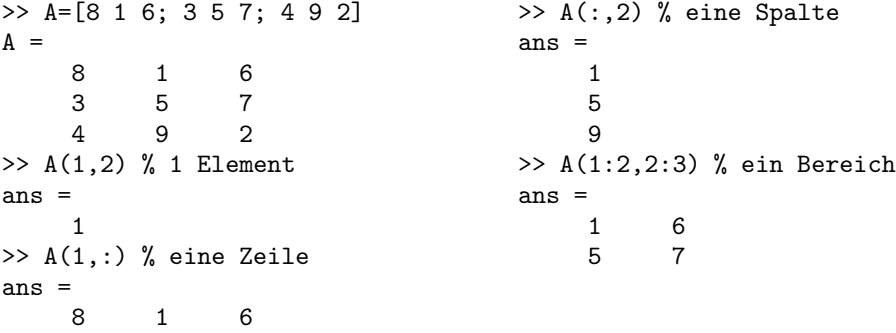

Spalten werden durch Leerzeichen oder Kommas voneinander getrennt, Zeilen durch Semikolon oder ein Return. Der erste Index bestimmt die Zeile, der zweite die Spalte. Alternativ ist auch eine lineare Indizierung möglich:

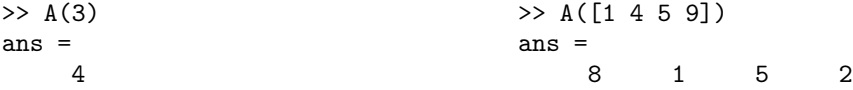

Hier wird die Matrix wie ein Spaltenvektor betrachtet (s. Kap. 5.1).

Matrizen können nicht nur vom Typ "full" sein. Insbesondere für große dünn besetzte Matrizen ist sparse eine Speicherplatz sparende Alternative. Für Character Arrays muss wie für numerische Matrizen die Zeilendimension jeder Spalte gleich sein und umgekehrt. Bei Texten ist dies häufig nicht gegeben. char (bei älteren Releases strvcat) ist in solchen Fällen hilfreich.

>> Ac = ['abcd';'efgh';'ijkl']  $Ac =$ abcd efgh ijkl

lang

```
>> Afehler=['ich bin';'ungleich';'lang']
```
Error using vertcat Dimensions of matrices being concatenated are not consistent.

```
>> Asogehts=char('ich bin','ungleich','lang')
Asoechts =ich bin
ungleich
```
Zusätzlich zur ganzzahligen Indizierung erlaubt Matlab auch logische Indizes. Hier steht die "0" für falsch, alle wahren Elemente werden zurückgegeben.

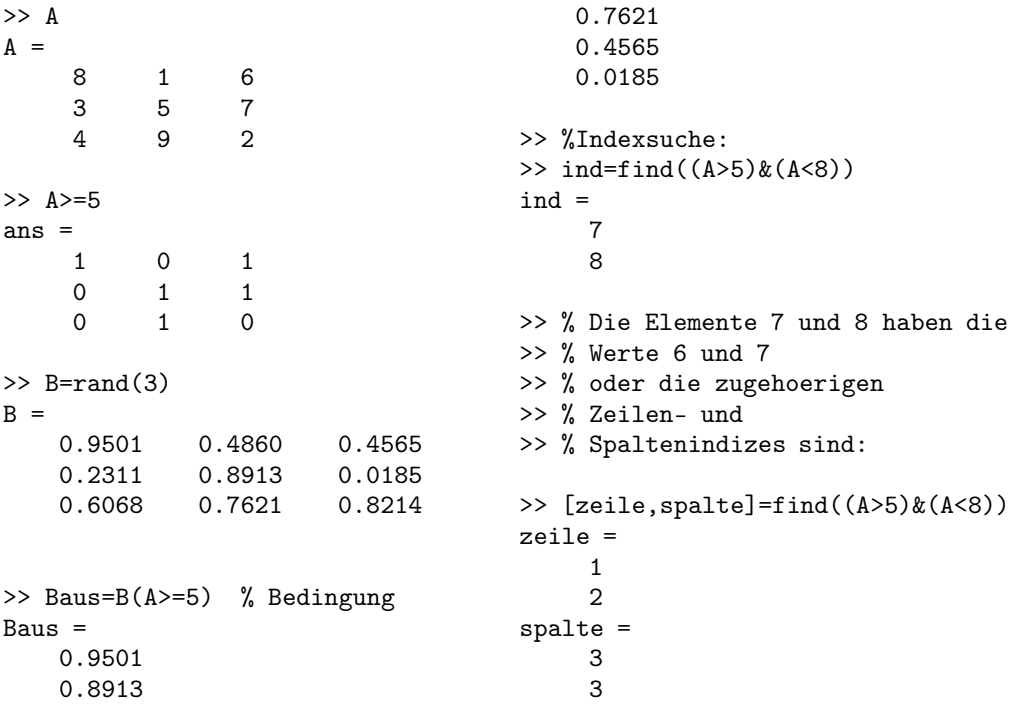

In Kapitel 5.2 findet sich eine umfangreiche Liste elementarer Matrizen wie die Einheitsmatrix eye oder die Nullmatrix zeros. Normalverteilte Zufallsmatrizen lassen sich mit randn und gleichverteilte mit rand berechnen. fliplr und flipud führen links-rechtsbzw. oben-unten-Vertauschungen aus; transponieren lassen sich Matrizen mittels Aht = A' (hermitesch adjungierte Matrizen) und At = A.' (transponierte Matrizen).

Matlab unterscheidet bei Matrixoperationen zwischen der elementweisen (Punkt-)

Operation und der Matrixoperation. Beispielsweise ist die Matrixmultiplikation

$$
C_{i,j} = \sum_{k} A_{i,k} B_{k,j} \tag{1.1}
$$

über C = A \* B definiert und die elementweise oder Arraymultiplikation

$$
C_{i,j} = A_{i,j} B_{i,j} \tag{1.2}
$$

über C = A .\* B. Analoges gilt für das Potenzieren und das Teilen.

Zell-, Struktur- und Tabellenvariablen. Neben Matrizen und höher dimensionalen Arrays (mehr als 2 Indizes) unterstützt Matlab unter anderem Zell-, Struktur- und Tabellenvariablen (cell, structure, table), die unterschiedliche Datentypen gleichzeitig verwalten können.

```
Zellen
>> Zell={1:5,'Ich bin eine Zellvariable';A,B}
Ze11 =[1x5 double] [1x25 char ]
    [3x3 double] [3x3 double]
                  Strukturen
>> Str.name='Strukturvariable';
>> Str.vek=1:5;
>> Str.A = A;
>> Str.nochwas = B;
>> Str
Str =name: 'Strukturvariable'
       vek: [1 2 3 4 5]
         A: [3x3 double]
   nochwas: [3x3 double]
                  Tabellen
>> Wer = {'0tto';'Gabi';'Udo'};
>> Alter = [27;43;25];
>> WieAlt = table(Wer,Alter)
WieAlt =
    Wer Alter
    _______ _____
    'Otto' 27
    'Gabi' 43
    'Udo' 25
\gg WieAlt(2, :)
```
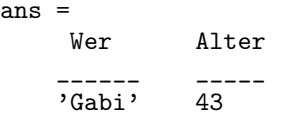

Zellvariablen werden mit geschweiften Klammern erzeugt und Strukturvariablen durch Variablen- und Feldnamen, die durch einen Punkt voneinander getrennt sind sowie Tabellen durch das Schlüsselwort table.

#### 1.2.2 2. Projekt: Grafiken erstellen

Dieser Abschnitt soll das prinzipielle Arbeiten mit einfachen grafischen Aufgaben zeigen. Tiefer gehende Details und Beschreibungen finden sich in den Kapiteln 14 bis 18.

 $plot(x)$  plottet den Vektor "x" gegen seinen Index. Halblogarithmische Darstellungen lassen sich mit semilogx und semilogy, doppeltlogarithmische mit loglog erzeugen.

>> x=[0:8 7:-1:2 3:6 5 4 5 5 5];  $\gg$  plot $(x)$  $\gg$  plot $(x, '*)$ 

plottet einzelne Datenpunkte, Abb (1.2). Tabelle (14.1) listet die unterstützten Symbole für die Datenpunkte und Linientypen auf.

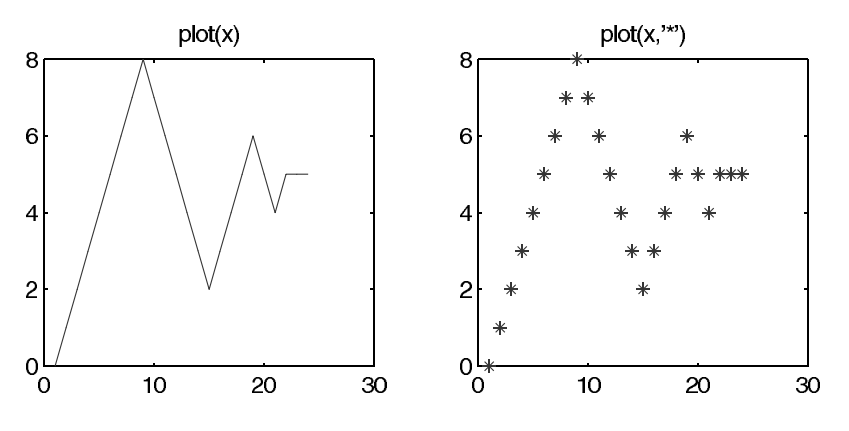

*Abbildung 1.2:*  $\gg x=[0:8 \text{ }7:-1:2 \text{ }3:6 \text{ }5 \text{ }4 \text{ }5 \text{ }5 \text{ }5];$ 

Größere Punktewolken lassen sich besser mit scatter darstellen. Sollen mehrere Plots in einer Abbildung ausgeführt werden, so können entweder mehrere Wertepaare in einem Plotkommando übergeben werden  $plot(x1, y1, x2, y2, ...)$  oder das Figure Window kann mit hold on vor dem Löschen geschützt werden. hold off schaltet diese Eigenschaft wieder ab. Eine weitere Möglichkeit ist, mit subplot das Figure Window in einzelne Teilfenster zu unterteilen.

Betrachten wir als Beispiel eine gedämpfte Schwingung

$$
y(t) = exp(-\kappa t)sin(\omega t + \phi) \quad \text{mit} \quad \omega = \sqrt{\omega_0^2 - \kappa^2} \quad . \tag{1.3}
$$

 $\kappa$  ist die Dämpfung und  $\omega_0$  die dämpfungsfreie Eigenfrequenz,  $\phi$  eine Phasenverschiebung. Dies führt zu drei unterschiedlichen Bereichen: gedämpfte Schwingung, aperiodischer Grenzfall und Kriechfall. Diese drei Fälle sollen mit Matlab dargestellt werden.

```
omega0=1;
k=[0.2 1 3];n=0;
for kappa=k
    n=n+1;
    omega=sqrt(omega0^2-kappa^2);
    t=0:0.01:8*pi;
    if (omega==0)
        y=exp(-kappa.*t).*t;
    else
        y=exp(-kappa.*t).*sin(omega*t)/omega;
    end
    if n==1
       subplot(2,2,1:2)else
       \text{subplot}(2,2,n+1)end
    plot(t,y)
    axis tight
    legend([')\kappa = ', num2str(kappa)]end
```
Zuerst werden entsprechend Gl. (1.3) die Konstanten definiert. Die For-Schleife läuft über die drei unterschiedlichen Fälle, die durch die entsprechenden Gleichungen ausgewertet werden. Für den Schwingungsfall soll das Fenster doppelt so breit sein wie für die anderen beiden, Abb. (1.3). Dies wird durch subplot(2,2,1:2) erreicht. subplot(n,m,q) teilt das Figure Window in zwei Zeilen und zwei Spalten, der dritte Wert zählt die einzelnen aktiven Teilfenster von links nach rechts und von oben nach unten durch.

Dreidimensionale Liniengrafiken lassen sich mit plot3 erzeugen. Während Liniengrafiken über Vektoren errichtet werden, werden Flächengrafiken über Arrays erzeugt. Betrachten wir das folgende Beispiel (Abb. (1.4)):

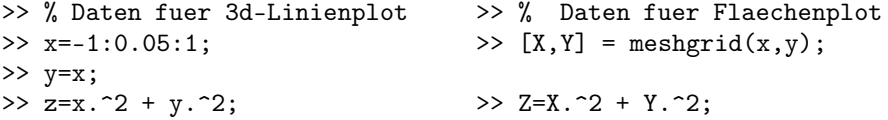

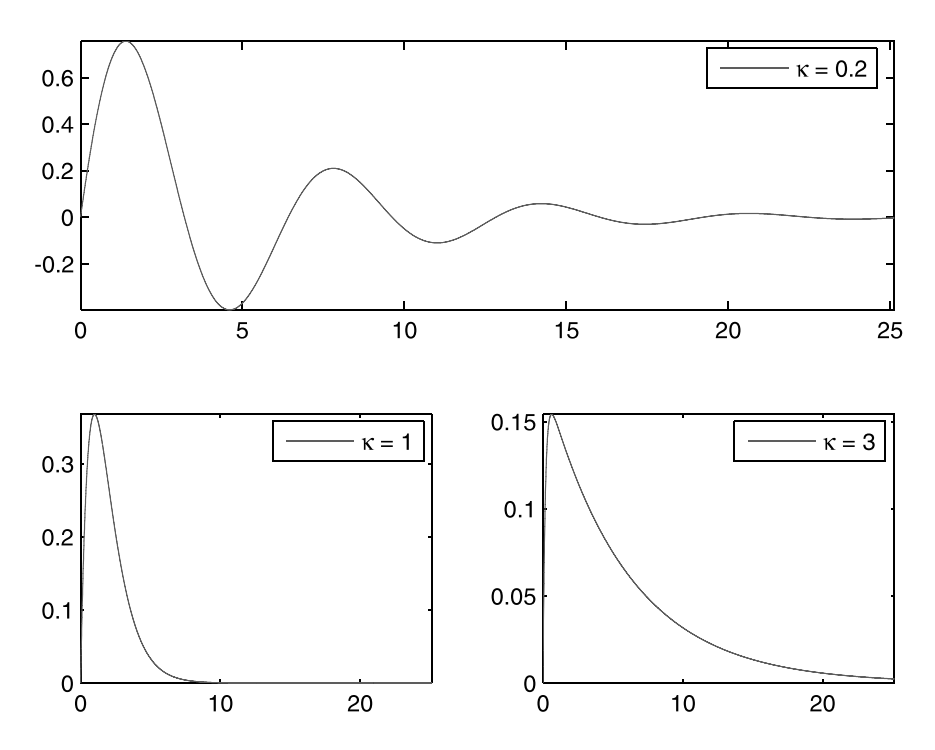

*Abbildung 1.3:* Die obere Abbildung stellt den Schwingungsfall dar, geplottet in den durch subplot(2,2,1:2) erzeugten Bereich; links unten der aperiodische Grenzfall (subplot(2,2,3)) und rechts unten der Kriechfall (subplot(2,2,4)).

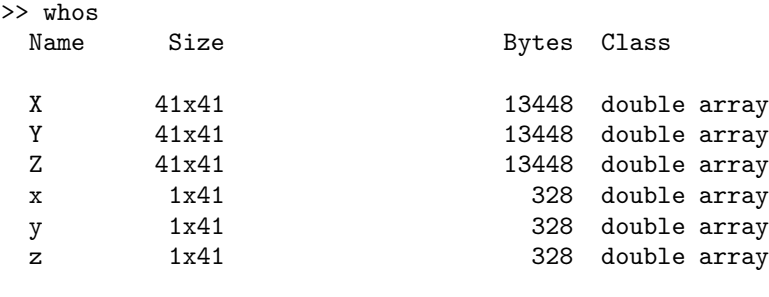

Grand total is 5166 elements using 41328 bytes

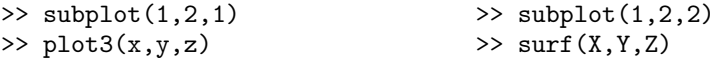

Weitere häufig für Flächengrafiken genutzte Befehle sind mesh(X, Y, Z), das eine Gittergrafik erstellt, surfc(X,Y,Z), das zusätzlich Kontourlinien hinzufügt und contour(X, Y, Z) für einen Kontourplot. Weitere Details finden sich insbesondere in Kap. 15.

Neben einfachen Grafiken bietet Matlab die Möglichkeit der Animation mit movie,

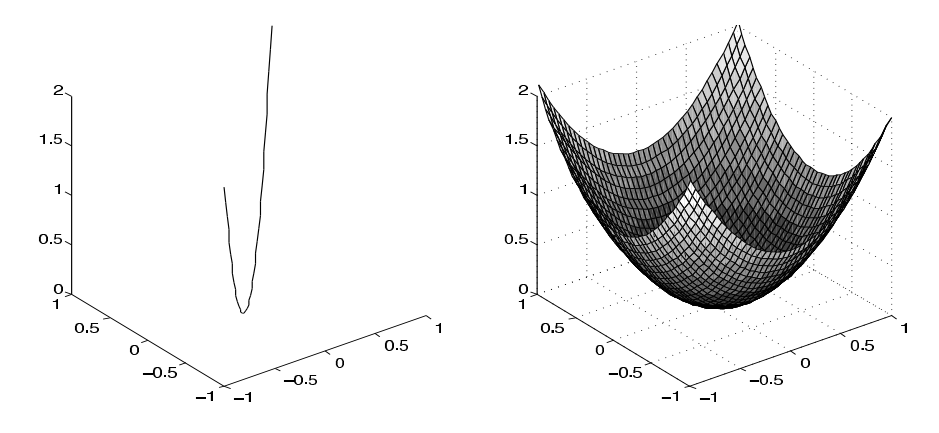

*Abbildung 1.4:* Links ein 3-D-Linienplot erzeugt mit plot3(x,y,z) und rechts die entsprechende  $F$ lächendarstellung surf $(X, Y, Z)$ .

umfangreiche Volumenvisualisierungsmöglichkeiten und Vieles mehr. Als letztes Beispiel betrachten wir die Ausbreitung eines Gaußpaketes, beispielsweise elektromechanische Wellen oder auch ein quantenmechanisches Wellenpaket. Für ein solches Gaußpaket im 2-Dimensionalen gilt

$$
G(x, y, t) = \frac{1}{\sqrt{1 + 4t^2}} \exp\left(-\frac{(x - vt)^2}{1 + 4t^2}\right) \exp\left(-\frac{(y - vt)^2}{1 + 4t^2}\right)
$$
(1.4)

mit der Zeit  $t$ , den Koordinaten  $x, y$  und der Ausbreitungsgeschwindigkeit v. Das folgende MATLAB-Beispiel visualisiert mit  $v = 3$  eine solche Wellenausbreitung.

```
t=0:0.2:10; % Zeitschritte
x=-10:0.2:40; % Koordinaten
y=x;k=0; % Laufvariable
              % 2-D-Arrays
[X, Y]=meshgrid(x, y);
              % Berechnung
for T=t
   xT = X - 3 * T;
   yT=Y-3*T;
   Z=1./sqrt(1+4*T.^2)* ...exp(-2*(xT.^2+yT.^2)/(1+4*T.^2));% Grafik
   surf(X,Y,Z)shading interp
   xlim([-10 40]),ylim([-10 40])
   zlim([0 0.75])
   k=k+1;
```
F(k)=getframe; % movieframes end % Abspielen

movie(F,3)

For-Schleifen in Matlab erlauben die Übergabe ganzer Arrays oder wie hier im Beispiel von Vektoren. Die Festlegung der Grenzen, hier insbesondere zlim, sorgt dafür, dass der Verlauf erkennbar und nicht durch automatische Umskalierungen der Achsen verschleiert wird. Einige Zeitschnitte sind in Abb. (1.5) dargestellt.

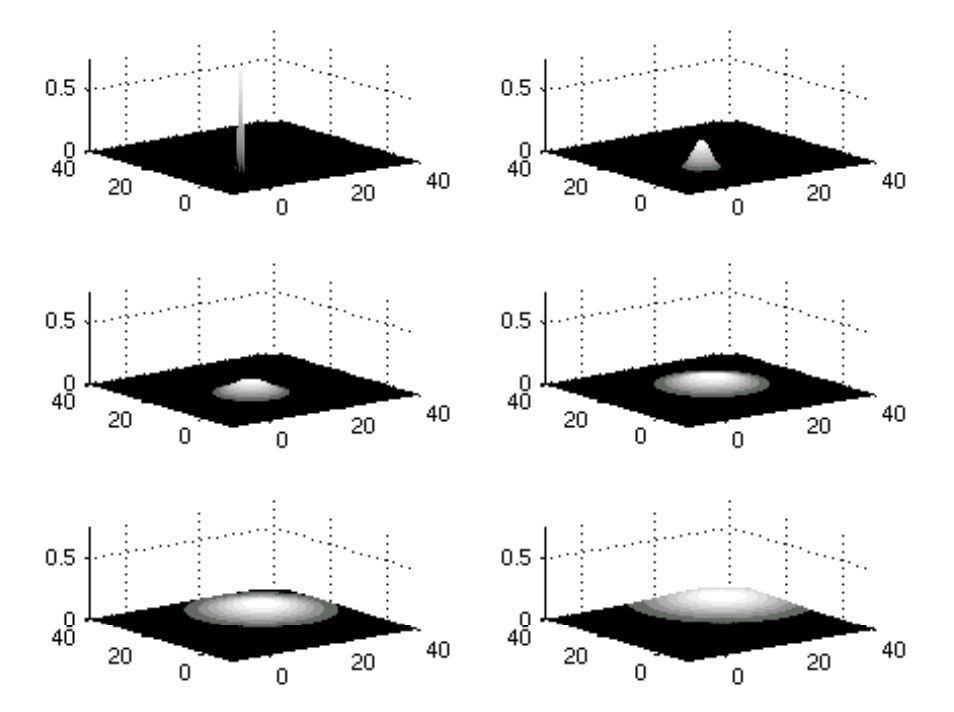

*Abbildung 1.5:* Einzelne Filmelemente aus dem "Movie" zur Wellenausbreitung in Zeitschritten von 2, beginnend bei  $t=0$ .

Das nächste Projekt "Lösung eines dynamischen Systems" wird ebenfalls auf grafische Darstellungen zurückgreifen.

### 1.2.3 3. Projekt: Matlab-Funktionen am Beispiel "Lösung eines dynamischen Systems"

Im Rahmen dieses Beispielprojekts werden wir Skripte, MATLAB-Funktionen und "function functions" diskutieren. Skripte und Matlab-Funktionen sind lesbare Files, die ausführbaren Code enthalten. Skripte unterscheiden sich von Funktionen "optisch" durch das fehlende Schlüsselwort function. Einer der wichtigsten Unterschiede ist der Ort, an dem die Variablen abgespeichert werden. Funktionen haben ihren eigenen lokalen Speicherbereich. Skripte haben keinen eigenen Speicherbereich. Ihre Variablen werden entweder im Base Space, dem Speicherbereich des Matlab Command Windows oder, falls sie von einer Funktion aufgerufen werden sollten, im Function Space der aufrufenden Funktion abgespeichert. Variablen sind stets lokal, sofern sie nicht explizit als global deklariert wurden. Function functions sind Matlab-Funktionen, die wiederum Funktionen als Argument enthalten. Ein Beispiel dafür sind die Differentialgleichungslöser ode· · ·, ein Anwendungsbeispiel sind dynamische Systeme.

Dynamische Systeme werden durch gewöhnliche Differentialgleichungen beschrieben. Matlab bietet zur Lösung gewöhnlicher Differentialgleichungen die ode-Familie, die in Kapitel 11.3 ausführlich beschrieben ist. Als einfaches Beispiel betrachten wir das reale ebene Pendel:

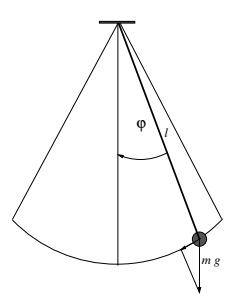

*Abbildung 1.6:* Das ebene Pendel.

Auf unseren (punktförmigen) Ball der Masse m wirkt die Schwerkraft mg mit g der Erdbeschleunigung. Bei Auslenkung um den Winkel  $\varphi$  wirkt die rücktreibende Kraft  $mg \sin \varphi$  und längs der Schnur  $mg \cos \varphi$ . Damit erhalten wir die Bewegungsgleichung zu

$$
\ddot{\varphi} = -\frac{g}{l}\sin\varphi\,. \tag{1.5}
$$

Bei kleiner Auslenkung ist die Periode  $T = 2\pi \sqrt{\frac{l}{g}}$  bei größeren Auslenkungen führt die nichtlinearisierte Pendelgleichung auf ein vollständiges elliptisches Integral der ersten Gattung. Die Differentialgleichungen (1.5) untersuchen wir im Folgenden numerisch (Matlab-Programm realesPendelDGL.m). Das Ergebnis der numerischen Rechnung zeigt Abb.  $(1.7)$ .

Die Matlab-ode-Familie vermag nur Differentialgleichungssysteme 1. Ordnung zu lösen. Mittels

$$
y(1) = \varphi \qquad \text{und} \qquad y(2) = \ddot{\varphi} \tag{1.6}
$$

wird Gl. (1.5) auf ein Differemtialgleichungssystem 1. Ordnung transformiert und durch folgende Matlab-Funktion repräsentiert:

```
function dy = realesPendelDGL(t,y,Vorf)% Differentialgleichung
```
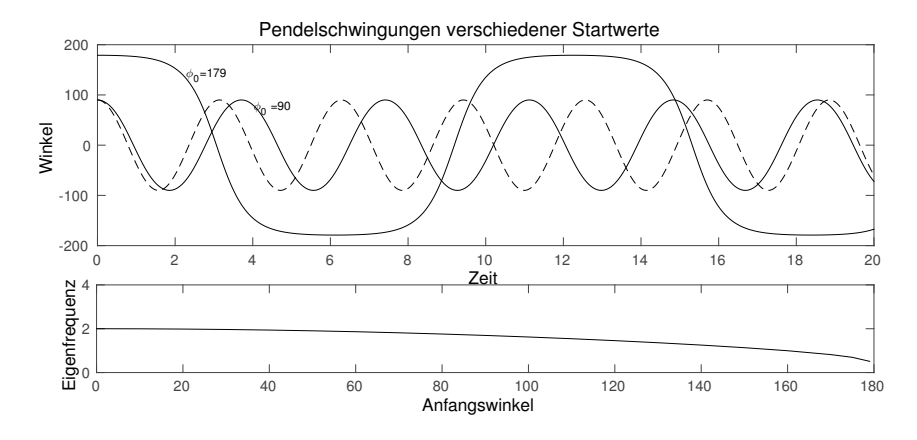

*Abbildung 1.7:* Schwingungsverläufe für das ebene Pendel für unterschiedliche Startwinkel. Oben ist die Schwingungsamplitude in Abhängigkeit von der Zeit für verschiedene Startwinkel aufgetragen. Die gestrichelte Linie zeigt die Näherung für das mathematische Pendel. Bei einem Startwinkel von 180◦ würde das Pendel auf dem Kopf stehen und keine Schwingung mehr ausführen. Unten sind die Eigenfrequenzen in Abhängigkeit des Startwinkels  $\varphi$  aufgetragen. Je höher der Startpunkt ist, umso kleiner wird die Eigenfrequenz, d.h. um so langsamer schwingt das Pendel.

```
dy(1) = y(2); % y1 = phi; y2 = dphi/dtdy(2) = -Varf*sin(y(1)); % vorf=g/1\frac{9}{2}dy = dy.';
```
Aufgerufen wird diese Funktion durch das folgende Skript realesPendel.m.

```
%% Differentialgleichung loesen
y0 = [0.5*pi;0]; % Anfangswerte
tmax=20; % Maximale Simulationsdauer
Vorf = 4; \% \text{omega0}^2 \rightarrow g/loptions = odeset('RelTol',1e-8,'AbsTol',1e-8);
[t, y] = ode45(\mathcal{C}(t, y)) realesPendelDGL(t, y, Vorf),[0, tmax],y0,options);
%% Visualisieren
x1 = sin(y(:,1));x2 = -cos(y(:,1));figure(1), plot(x1,x2), hold on, plot(x1(1),x2(1),'pr'), axis equal, shgfigure(2)
subplot(2,1,1)plot(t,y(:,1)/pi*180), hold on
plot(t,y0(1)/pi*180*cos(sqrt(Vorf)*t),'m'),shg
```
"options" ist eine Struktur, die die Defaultoptionen des Lösungsalgorithmus überschreibt. Im Beispiel haben wir die absolute und relativen Toleranzen neu gesetzt. Die anonymen

Funktion @(t,y) realesPendelDGL(t,y,Vorf) liefert ein Function Handle zurück, das sicherstellt, dass die Funktion, die das zu lösende Differentialgleichungssystem definiert vom Differentialgleichungssolver  $ode...$  auch gefunden wird.  $...(t,v)$  " sind die Übergabeparameter mittels denen die Funktionen ode45 und realesPendelDGL miteinander kommunizieren und "Vorf" ein fester Parameter, der an die Funktion realesPendelDGL übergeben wird. Der Parameter "tmax" legt die Integrationsdauer fest und "y0" die Anfangswerte. Da es sich um ein Skript handelt, sind die Lösungen im Base Space (MATLAB Command Window) verfügbar.

Die "function-function" ode45 verfügt über eine optimierte Schrittweitesteuerung. Soll dagegen ein bestimmter Pendelausschlag berechnet werden benötigen wir zusätzlich eine Eventfunktion, die es erlaubt, numerisch exakt einen bestimmten Punkt anzusteuern. Die Eventfunktion wird über odeset festgelegt. Hier nutzen wir sie, um die Periode des realen Pendels zu bestimmen. Zur numerischen Bestimmung der Periode muss genau eine vollständige Schwingung erfasst werden. Hier die Fortsetzung des Skripts:

```
%% Bestimmen der Eigenfrequenzen
% die Eventfunktion sorgt fuer einen Abbruch der Berechnung nach genau
% einer Periode
\text{winkel} = [0.01 \ 0.1 \ 1, 10:10:170, 175, 179]; % Startwinkeln=0;
for k=winkel
    n=n+1:
    y0 = [k/180*pi;0];
    options = odeset('RelTol',1e-8,'AbsTol',1e-8,...
              'event',@(t,y) realesPendelevent(t,y,y0(1)));
    [t2,y2,te,ye,ie] = ode45(\mathcal{Q}(t,y) realesPendelDGL(t,y,Vorf),...[0,tmax], y0, options);
    omega(n) = 2*pi/(te(2)-te(1));end
figure(2),
subplot(2,1,2)plot(winkel,omega),shg
figure(2),subplot(2,1,1)plot(t2,y2(:,1)/pi*180,'g')
```
Für das numerisch exakte Erreichen des Nulldurchgangs sorgt die Event-Funktion realesPendelevent.m:

```
function [eventwert, isterminal, richt] = realesPendelevent(t, y, awert)
eventwert = y(1);
\text{isteminal} = 0;
richt = -1;
```
", eventwert" legt den Punkt  $(= 0)$  fest, der erreicht werden soll; "isterminal" ob die Berechnung beendet werden soll (1) oder fortgesetzt (0) und "richt" ob die Richtung des Durchlaufens des Eventwertes beliebig ist (0), nur in positive (zunehmend +1) oder nur in negative (abnehmend −1) Richtung registriert werden soll.

Der allgemeine Aufruf einer Funktion wird durch das Schlüsselwort function eingeleitet. Die Rückgabewerte  $[r1,...] =$  funktionsname $(x1,x2,...)$  stehen auf der linken Seite in eckiger [r1,...], die Eingabewerte (x1,...) auf der rechten Seite in runder Klammer. Zusätzlich wird eine variable Anzahl von Variablen via varargin und varargout unterstützt. Die übergebene Anzahl wird in der vordefinierten Variablen nargin abgespeichert und in nargout die Anzahl der Rückgabevariablen, mit der die Funktion aufgerufen wird. Innerhalb einer Funktion sind varargin und varargout Zellvariablen.

#### 1.2.4 4. Projekt: Polynome und Interpolationen

Matlab ist eine numerische Programmiersprache – mit einer Ausnahme: den Polynomen, die auch symbolisch ausgewertet werden können. Matlab beherbergt mehrere Funktionen, die als Argument ein Polynom erwarten. Dazu werden die Polynomkoeffizienten entsprechend der folgenden Zuordnung

$$
a_n x^n + a_{n-1} x^{n-1} + \dots + a_1 x^1 + a_0 x^0 \leftrightarrow [a_n \ a_{n-1} \ \dots \ a_1 \ a_0]
$$

einem Array zugewiesen. Betrachten wir als Beispiel die Funktion  $p(x) = x^4 - 3x^3 + 7x$ und berechnen deren Nullstellen und Extrema.

```
>> % Das Polynom wird durch
>> px=[1 -3 0 7 0];
>> % repraesentiert.
>> % Nullstellen
>> nullst=roots(px)
nullst =
        \Omega2.1395 + 0.9463i
   2.1395 - 0.9463i
  -1.2790
>> % Ableitung
>> dpx=polyder(px)
dpx =4 -9 0 7
>> % Extrema sind durch die
>> % Nullstellen der Ableitung
                                     >> % bestimmt:
                                     >> dpxnull=roots(dpx)
                                    dpxnull =1.5061 + 0.1661i
                                        1.5061 - 0.1661i
                                      -0.7622
                                     >> % zweite Ableitung
                                    >> ddpx=polyder(dpx)
                                    ddpx =
                                         12 -18 0
                                    >> % Minima oder Maxima ?
                                     >> polyval(ddpx,dpxnull(3))
                                     ans =
                                       20.6914
                                    >> % Es liegt ein Minimum vor.
```
Die Funktion polyfit erlaubt einen Polynomfit an einen bestehenden Datensatz. Dabei ist die wahre Kunst, ein Polynom möglichst niedriger Ordnung zu finden, das den Fit zufrieden stellend bewerkstelligt. Polynome hoher Ordnung führen häufig zu unerwünschten Oszillationen. Der Aufruf lautet pfit =  $polyfit(x,y,n)$ . Dabei bezeichnen "x" und "y" die zu fittenden Daten, "n" die Polynomordnung und "pfit" das Fit-Polynom.

Die Funktionen interp1, interp2, interp3 und interpn erlauben Interpolationen an einen gegebenen Datensatz. Der Datensatz muss dabei der gewählten Dimension entsprechen. Ein Beispiel ist:

```
[X, Y, Z] = \text{peaks}(10);subplot(1,2,1)surf(X,Y,Z)title('original')
% Interpolation
xi=-3:0.2:3;
yi=xi;
[Xi,Yi]=meshgrid(xi,yi);
```

```
Zi=interp2(X,Y,Z,Xi,Yi);
% Alternativ
%zi=interp2(X,Y,Z,xi,yi');
%figure,surf(xi,yi',zi)
subplot(1,2,2)surf(Xi,Yi,Zi)
title('Interpolation')
```
Das Ergebnis zeigt Abb. (1.8).

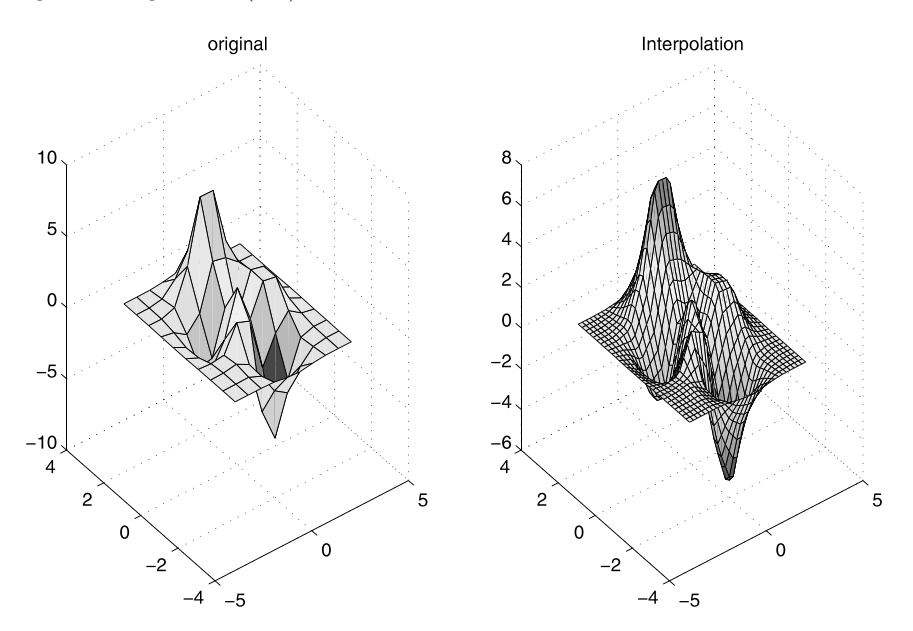

*Abbildung 1.8:* Beispiel zur 2-D-Interpolation. Beim Aufruf von interp2 muss für die Interpolationspunkte entweder eine Matrix übergeben werden oder alternativ ein Zeilen- und ein Spaltenvektor.

#### 1.2.5 5. Projekt: Datenanalyse, Laden und Speichern

In diesem Abschnitt sollen an einem Beispiel eine Fourieranalyse, Datenspeichern und -laden aufgezeigt werden.

Der Datenfile "panbsp.mat" enthält die Orts- und Impulsvariablen eines nichtlinearen zweidimensionalen Systems - wie in der Praxis häufig üblich - in nicht-äquidistanten Zeitschritten. Die Daten können auch selbst mittels der ergänzenden Beispiele (zusätzliches Projekt 3) berechnet werden. Abb. (1.9) zeigt das Ergebnis der Fourieranalyse.

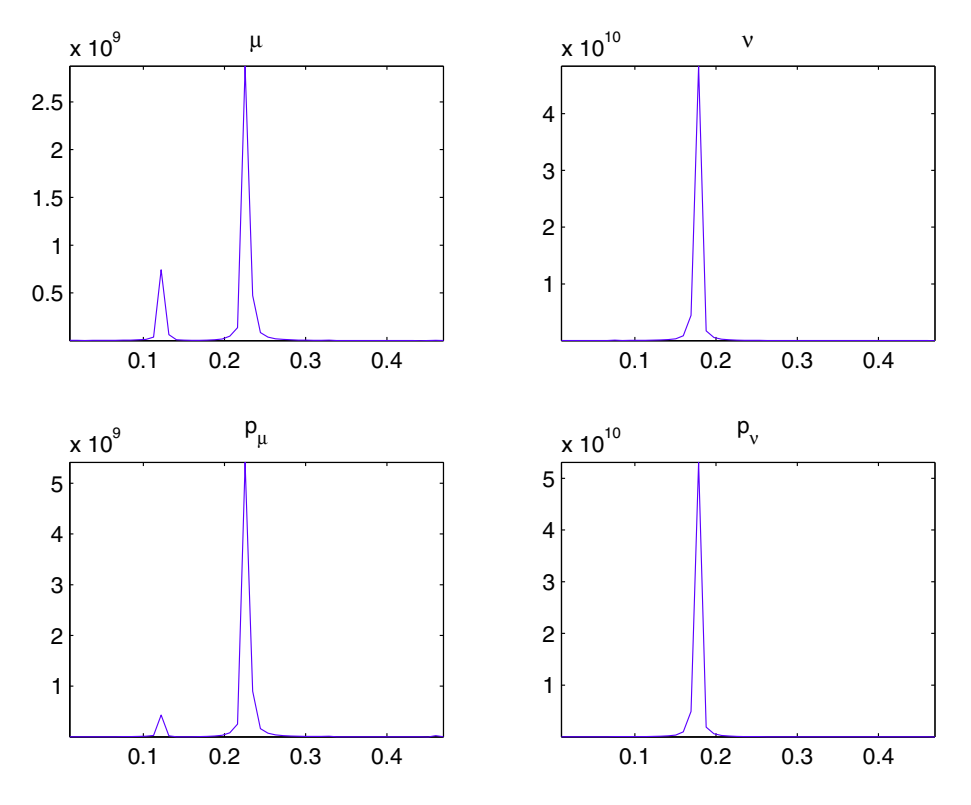

*Abbildung 1.9:* Fourieranalyse der Bewegung.

Mittels load panbspdat.mat werden die Daten geladen.  $y(1) = \mu$  und  $y(2) = \nu$  sind die Orts- und y(3), y(4) die zugehörigen Impulskoordinaten. Die Auswertung liefert das folgende Skript:

```
ti=linspace(t(1),t(end),length(t));% Da die urspruenglichen Daten nicht aequidistant in der Zeit sind
% wird in einem ersten Schritt ein gleich grosser aequidistanter
% Zeitvektor erzeugt.
for k=1:4
yi1=interp1(t, y(:,k), ti);
% mittels Interpolation werden die zugehoerigen Daten berechnet.
nfour=2^floor(log2(length(t)));
% fft Berechnung ist optimal bei einer Laenge 2^n
```

```
yf1=fft(yi1,nfour);
% fft Berechnung und Powerspektrum
Pyf1=yf1.*conj(yf1);
% Berechnung des zugehoerigen Frequenzvektors
f=(1:nfour/2)/nfour/(ti(2)-ti(1));
% Plotten und Beschriften
% Nur die ersten 50 Werte sind interessant
subplot(2,2,k)plot(f(1:50),Pyf1(1:50))
axis tight
switch k
    case 1
        title('\mu')
    case 2
        title(\cdot \n\cdot)case 3
        title('p_\mu')
    case 4
        title('p_\nu')
end
% Bestimmen der beiden maximalen Fourierkomponenten
m1(k) = max(Pyf1(1:20))m2(k)=max(Pyf1(1:100))
index1=find(m1(k)==Pyf1(1:100));index2=find(m2(k)==Pyf1(1:100));
fm1(k)=f(index1)fm2(k)=f(index2)end
```
MAT-Files sind binäre, vom Betriebssystem unabhängige Matlab-Daten-Files, die mit dem Kommando save datname erzeugt werden können und alle Matlab-Datentypen sowie deren Variablennamen abspeichern. Mit save fourierana m1 fm1 werden die Variablen "m1", "f1" in den File fourierana.mat abgespeichert. Mit load fourierana lassen sich alle Variablen wieder laden, mit load fname v1 v2 nur die Variablen "v1" und "v2" aus dem MAT-File fname. In analoger Weise kann auch eine Auswahl von Variablen abgespeichert werden, save fname v1 v2. Mit whos -file filename kann der Inhalt des MAT-Files Filename überprüft werden, Beispiel:

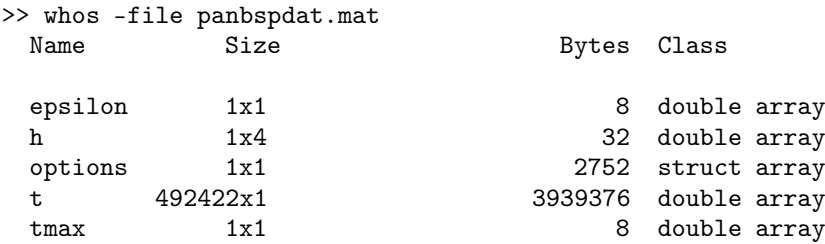

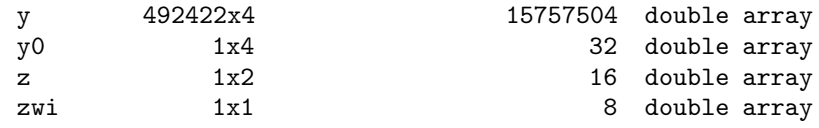

Grand total is 2462148 elements using 19699736 bytes

Die Operatorform altvar=load('mymatfile') bildet den Inhalt von "mymatfile" auf die Struktur "altvar" ab. Als Feldnamen dienen dabei die ursprünglichen Variablennamen. Dies ist insbesondere dann nützlich, wenn Variablen geladen werden sollen, deren Namen bereits vergeben sind.

# 1.3 Tipps zur Effizienzsteigerung

Geschwindigkeits- und Speicheroptimierung. Das größte Optimierungspotential liegt nicht im Computer oder in der Programmiersprache, sondern in der Art wie programmiert wird. In Matlab ist es meist vorteilhaft zu vektorisieren, also nicht per Schleifenkonstrukt zu programmieren, sondern Matrizen, Vektoren und so fort in einem Programmierschritt zu erzeugen. Ausnahmen können Operationen mit extrem großen Variablen sein. Sollte Vektorisierung nicht gelingen bzw. ineffizient sein, dann sollte stets der notwendige Speicherbereich prealloziert werden, also beispielsweise durch eine Nullmatrix der erwarteten Größe. Einige Funktionen, die die Vektorisierung unterstützen, sind in Tabelle (1.1) aufgelistet.

Für numerische Daten ist die Standardeinstellung 8-Byte-Genauigkeit (double). Wird diese Genauigkeit nicht benötigt, kann mittels Typkonvertierung auch 4-Byte-Genauigkeit (single) gewählt werden oder sogar auf einen der ganzzahligen Datentypen  $\text{int}(\cdot)$ und  $\text{uint}(\cdot)$  ausgewichen werden. Dies vermindert nicht nur den benötigten Speicherbedarf deutlich, sondern kann auch die Abarbeitung beschleunigen. Allerdings ist bei Integer-Datentypen zu beachten, dass nur die elementaren Rechenoperationen unterstützt werden. Ähnliche Überlegungen gelten auch für Zellvariablen und Strukturen. Hier sollte der Speicherplatz mit dem Befehl  $A = \text{cell}(m,n)$  bzw.  $A = \text{struct}(\cdots)$ vorbelegt werden.

Matlab bietet unterschiedliche Formen der Indizierung von Arrays. Die lineare Indizierung ist effizienter als die Zeilen-Spalten Indizierung; Logische Indizierung erlaubt, Elemente nach spezifischen Kriterien auszusieben. Liegt ein hoher Anteil an verschwindenden Matrixelementen vor, dann sollte der Typ sparse verwendet werden. Dabei ist allerdings zu beachten, dass Matrixoperationen, beispielsweise mehrfachen Multiplikationen, unter Umständen zu vollen Matrizen und damit zu einem erhöhten Speicherverbrauch führen.

Matlab ist eine Interpretersprache. Skripte werden zeilenweise Funktionen in ihrer Gesamtheit interpretiert. Matlab-Funktionen sind effizienter als Skripte. Zudem bieten sie eine höhere Sicherheit, da Variablen in Matlab lokal sind und Funktionsvariablen im eigenen Function Space abgespeichert werden.

Zum Speichern und Laden von Variablen eignen sich besonders die Matlab-Routinen

| Funktion | Kurzbeschreibung                          |
|----------|-------------------------------------------|
| all, any | Test auf verschwindende Matrixelemente    |
| cumsum   | kumulative Summe                          |
| cumprod  | kumulatives Produkt                       |
| diff     | Differenzen und approximative Ableitungen |
| find     | Indexsuche                                |
| ind2sub  | Lineare Indizes sind effizienter          |
| sub2ind  | ind2sub und sub2ind: Indexkonvertierung   |
| ipermute | inverse Permutation                       |
| permute  | gewöhnliche Permutation                   |
| logical  | logische Variablen erzeugen               |
| meshgrid | vgl. Grafik, aber auch statt Doppelsummen |
| ndgrid   | Arrayerzeugung                            |
| prod     | Produktbildung                            |
| repmat   | Matrizenreproduktion                      |
| reshape  | Matrizenumbildung                         |
| shiftdim | Dimensionsverschiebung                    |
| sort     | Sortieren in aufsteigender Reihe          |
| sparse   | Dünn besetzte Matrizen (Umkehrung full)   |
| squeeze  | Dimensionsreduktion                       |
| sum      | Summenbildung                             |

*Tabelle 1.1:* Einige Matlab-Funktionen zur Optimierung.

load und save, da sie rascher auf Variablen zugreifen als die anderen Input/Output-Routinen. Darüber hinaus haben sie den Vorteil, dass MAT-Files bei allen von Matlab unterstützten Betriebssystemen unter Matlab eingelesen werden können.

Die vereinfachte switch-Anweisung wird rascher abgearbeitet als if -- elseif - else-Abfragen. try catch-Umgebungen sind ebenfalls zeiteffizienter als Variablenprüfungen vom Typ nargchk, nargoutchk und isa bzw. class. Allerdings sind solche Prüfungen im Regelfall nicht sehr umfangreich.

Daten werden bei PCs in einem virtuellen Adressraum abgespeichert. Für eine Variable muss dabei ein zusammenhängender Speicherbereich zur Verfügung stehen. Out-of-Memory-Fehler lassen sich durch die Verwendung kleiner Variablen statt großer verhindern. Insbesondere Struktur- und Zellvariablen benötigen mehr Speicherplatz als ihr "Nettoinhalt". Auf den Vorteil der Preallozierung wurde bereits oben hingewiesen. Zusätzlich kann die Verwendung von pack die Speichernutzung optimieren. Gegebenenfalls kann auch das Starten von Matlab mit der Option -nojvm (no java virtual machine) zu einem größeren nutzbaren Speicherbereich führen. Dies gilt insbesondere für UNIX-Rechner. Die Größe des zur Verfügung stehenden Speicherbereichs wird auch durch den "Java Heap Space" beinflusst. Dessen Größe läßt sich mittels der Präferenzen unter Preferences  $\Rightarrow$  General  $\Rightarrow$  Java Heap Space einstellen.

Matlab erlaubt die Verwendung von Multistatement-Lines, also mehrere Befehle durch Komma getrennt in einer Zeile. Mehrfachbefehle sollten im Regelfall vermieden werden. Zum Einen wird dadurch die Lesbarkeit eines Programms erschwert, zum Anderen gibt es einige Funktionalitäten, die zeilenorientiert sind, beispielsweise der Debugger. Breakpoints können nur zu Beginn einer Zeile gesetzt werden. Folglich schränken Multistatement-Lines die Debug-Möglichkeiten ein. Ähnliche Einschränkungen gelten auch für das Code Coverage Tool, mit dem der Anteil der ausgeführten Zeilen (nicht Befehle!) getestet wird.

Ausgabe professionell gestalten. Matlab bietet mit disp eine einfache Möglichkeit, Ergebnisse formatiert auszugeben. Ein professionelleres Bild gewinnt man mit fprintf und sprintf (statt num2str oder int2str). Eine detaillierte Diskussion findet sich in den Kapiteln 9.5 und 20.

Variablenübergabe. Variablen in Matlab-Funktionen sind stets lokal, sofern sie nicht global definiert sind. Dies hat zur Folge, dass unter Umständen viele Variablen übergeben werden müssen. Nested Functions sind in den Speicherbereich der übergeordneten Funktion eingebettet und kennen deren Variablen ebenfalls. Sollen umfangreiche Daten in mehreren Teilprogrammen genutzt werden, dann bieten Nested Functions eine bequeme Möglichkeit, auf diese Variablen direkt und ohne die Notwendigkeit der globalen Deklaration zuzugreifen. Nested Functions kennen alle Variablen der übergeordneten Funktion, die zum Zeitpunkt der Deklaration der Nested Function existieren (vgl. Kap. 9.4). Die Verwendung globaler Variablen sollte prinzipiell vermieden werden.

Indexgymnastik. In vielen Fällen erwartet eine Funktion einen Spaltenvektor. Die Zuordnung  $x = x(:)$  stellt sicher, dass ein Spaltenvektor vorliegt. MATLAB-Funktionen, die Matrizen spaltenweise auswerten, können mittels ":" in einem Schritt die gesamte Matrix auswerten. Beispiel:

```
\gg A=magic(4)
A =16 2 3 13
    5 11 10 8
    9 7 6 12
    4 14 15 1
>> max(A) % berechnet spaltenweise die Maxima
ans =
   16 14 15 13
>> max(max(A)) % Das absolute Maximum
ans =
   16
>> max(A(:)) % Einfacher mit dem :-Operator
ans =16
```
Der ":" -Operator erlaubt auch die Form einer Matrix beizubehalten. Beispiel:

 $>>$  A=rand(3,4)

 $A =$ 0.9501 0.4860 0.4565 0.4447 0.2311 0.8913 0.0185 0.6154 0.6068 0.7621 0.8214 0.7919 >> b=A; % wie A, aber fortlaufende Werte  $> b(:)=1:numel(b)$  $h =$ 1 4 7 10 2 5 8 11 3 6 9 12

Damit erspart man sich die ineffizientere Verwendung von reshape.

Sollen Zeilen oder Spalten repliziert werden, so bietet sich dafür repmat an, dessen Effizienz deutlich optimiert wurde. Beispiel:

>> b  $h =$ 1 4 7 10 2 5 8 11 3 6 9 12  $>$  B=repmat(b,8,3); >> whos Name Size Bytes Class b 3x4 96 double array B 24x12 2304 double array

Endliche Genauigkeit beachten. Die maximale Genauigkeit unter Matlab ist durch die 8-Byte-Darstellung der Zahlen gegeben. Dies bedeutet, dass nur solche Zahlen exakt wiedergegeben werden können, die eine exakte Bit-Darstellung erlauben wie etwa ganze Zahlen oder durch  $1/2$ ,  $1/4$ ,  $\cdots$  darstellbare rationale Zahlen. Beispielsweise ergibt wegen der endlichen Auflösung  $(0.7 + 0.6 - 0.3)$  nicht exakt 1:

 $\gg 1$  ==  $(0.7 + 0.6 - 0.3)$  ans = 0

Statt identischer Abfragen sollen daher stets Ungleichungen gewählt werden, also im Beispiel

 $\gg$  abs(1 - (0.7 + 0.6 - 0.3)) < eps(2) ans  $=$ 1

wobei die Schranke durch eine sinnvolle Grenze gegeben sein muss. eps(x) liefert die 8-Byte-Genauigkeit der Zahl x. Da bei Vergleichen mehrere Zahlen im Spiel sind, darf diese Grenze nicht zu eng gesteckt werden. Bit-bedingte Abweichungen können sich ja auch aufaddieren.

Strings. In Kapitel 6 werden die Stringfunktionen diskutiert. Mehrere Funktionen können vergleichbare Aufgaben übernehmen. So ist beispielsweise für das Zusammenpacken mehrerer String-Variablen [· · ·] effizienter als strcat. Je nach Anwendung sind kategoriale Variablen, categorical, effizienter als String-basierte Ausdrücke (vgl. Kap. 22.4). Dies betrifft insbesondere Untersuchungen diskreter Merkmale bei textbasierten Daten.

Für jede Art von Pattern Matching sollte regexp benutzt werden, das eine Fülle sehr effizienter Möglichkeiten bietet. strcmp vergleicht Strings effizienter als isequal. Der Code wird rascher abgearbeitet und ist auch besser verständlich. Falls zwischen Großund Kleinschreibung beim Vergleich nicht unterschieden wird, ist strcmpi günstiger als strcmp.

Mit seinen vielen Funktionalitäten bietet Matlab häufig mehrere Möglichkeiten, ein Problem zu lösen. Bei den Alternativen sollte neben der Geschwindigkeit auch die Lesbarkeit des Programms im Vordergrund stehen. Im Zweifelsfall lässt sich die Effizienz durch ein kleines Testprogramm, in dem die Alternativen mehrfach ausgeführt werden, und durch Messen der Abarbeitungszeit mit den Befehlen tic und toc testen. Um gleiche Bedingungen zu gewährleisten, sollte bei Arrays stets Speicher prealloziert und andere Anwendungen abgeschaltet werden, sonst kann das Ergebnis leicht verfälscht werden und zu falschen Schlüssen führen.

# 1.4 Tabellarische Übersicht ausgewählter MATLAB-Kommandos

In den folgenden Tabellen sind einige häufig genutzte Matlab-Befehle aufgelistet. Die Übersicht ist unvollständig und soll nur einen raschen Überblick leisten.

| Matrix                  | Array<br>.-Operator | Kurzbeschreibung                                          | Erläuterung an einem Beispiel                   |
|-------------------------|---------------------|-----------------------------------------------------------|-------------------------------------------------|
| $^{+,-}$<br>$\ast$<br>Λ | $+,-$<br>.*.<br>∧   | Addition und Subtraktion<br>Multiplikation<br>Potenzieren | $(A*B)_{m,n} = \sum_{k} A_{m,k} * B_{k,n}$      |
|                         | $\bullet$           | Linksinverse<br>Rechtsinverse<br>Transponieren            | aber<br>$(A \cdot B)_{m,n} = A_{m,n} * B_{m,n}$ |

*Tabelle 1.2:* Matrix- und Arrayoperationen.

| Funktion     | Kurzbeschreibung                                         |
|--------------|----------------------------------------------------------|
| clear        | Löschen von Variablen                                    |
| $_{\rm clc}$ | Löschen des Command Windows, Variablen bleiben unberührt |
| dir          | Auflisten des Verzeichnisses                             |
| doc          | Aufruf der Dokumentation, Beispiel: doc plotyy           |
| edit         | Aufruf des Editors                                       |
| help         | Hilfeaufruf, Beispiel: help plotyy                       |
| load         | Laden von Variablen                                      |
| save         | Speichern der Variablen                                  |
| which        | Lokalisierung von Variablen und Files                    |
| whos         | Übersicht der Variablen                                  |
|              | Unterdrücken der Bildschirmausgabe                       |
|              | Erzeugen von Arrays                                      |
|              | Erzeugen von Zellvariablen                               |

**Tabelle 1.3:** Allgemeine MATLAB-Befehle.

*Tabelle 1.4:* Polynome.

|         | Funktion Kurzbeschreibung      | <b>Beispiel</b>        |
|---------|--------------------------------|------------------------|
| conv    | Polynommultiplikation          | $p(x) = 3x^2 - 5x + 7$ |
| deconv  | Polynomdivision, Dekonvolution | in MATLAB              |
| poly    | Charakteristisches Polynom     | $px = [3 -5 7]$        |
| polyfit | Polynomfit                     | $x = -2:0.1:2$         |
| polyval | Polynomauswertung              | $y = polyval(px, x)$   |
| roots   | Nullstellen eines Polynoms     | $null = roots(px)$     |

| Funktion            | Kurzbeschreibung                                               | <b>Funktion</b>      | Kurzbeschreibung                                            |
|---------------------|----------------------------------------------------------------|----------------------|-------------------------------------------------------------|
| max<br>mean<br>sort | Maximum bestimmen<br>Mittelwert<br>Daten aufsteigend sortieren | min<br>median<br>std | Minimum bestimmen<br>Median berechnen<br>Standardabweichung |
| sum                 | Summe bilden                                                   | prod                 | Produkt berechnen                                           |
| diff                | Differenz, numerische Ableitung                                | gradient             | Numerischer Gradient                                        |
| corrcoef            | Korrelationskoeffizienten                                      | COV                  | Kovarianzmatrix                                             |
| abs                 | Absolutwert                                                    | angle                | Phasenwinkel                                                |
| fft                 | 1-D-Fast-Fouriertransformation                                 | ifft                 | inverse FFT                                                 |
|                     |                                                                |                      |                                                             |
| ft12                | 2-D-Fast-Fouriertransformation                                 | iff 2                | inverse 2-D-FFT                                             |
| fftn                | n-D-Fast-Fouriertransformation                                 | ifftn                | inverse n-D-FFT                                             |

*Tabelle 1.5:* Datenanalyse.

| Funktion | Kurzbeschreibung                   | Aufruf: Matrix A                      |
|----------|------------------------------------|---------------------------------------|
| chol     | Choleski-Zerlegung                 | $R = chol(A)$                         |
| $\det$   | Determinante einer Matrix          | $Adet = det(A)$                       |
| diag     | Auslesen des Diagonalteils oder    | $\text{Adiag} = \text{diag}(\Lambda)$ |
|          | Erzeugen einer Diagonalmatrix      | $neu = diag(Adiag)$                   |
| eig      | Eigenwerte berechnen               | $[a,b] = eig(A)$                      |
| eigs     | Eigenwerte dünn besetzter Matrizen |                                       |
| full     | Matrix aus dünn besetzter Matrix   | $A = full(As)$                        |
| inv      | Inverse berechnen                  | Ainv = $inv(A)$                       |
| lu       | $LU-Zerlegung$                     | statt inv besser $\backslash$         |
| norm     | Vektor- und Matrixnorm             | $an = norm(A, p)$                     |
| qr       | $QR-Zerlegung$                     |                                       |
| rank     | Rang einer Matrix                  |                                       |
| reshape  | Umordnen einer Matrix              | $B =$ reshape $(m, n, A)$             |
| schur    | Schurzerlegung                     |                                       |
| sparse   | dünn besetzte Matrix erzeugen      | $As = sparse(A)$                      |
| svd      | Singulärwertzerlegung              |                                       |

*Tabelle 1.6:* Matrixfunktionen.

#### *Tabelle 1.7:* Differentialgleichungen.

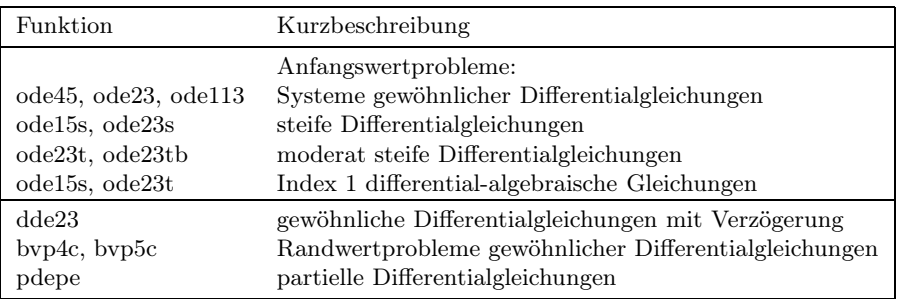

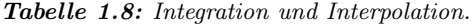

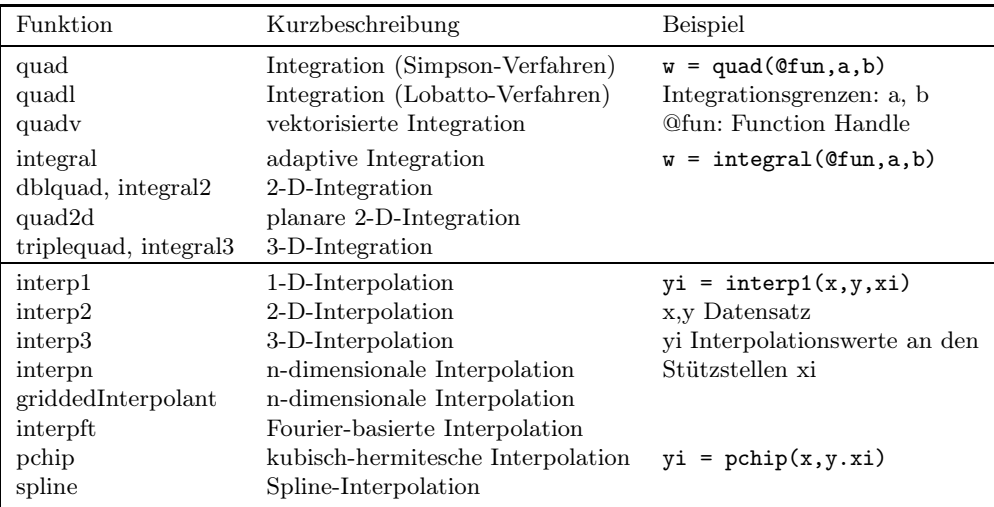

|          | Funktion Kurzbeschreibung | Funktion   | Kurzbeschreibung      |
|----------|---------------------------|------------|-----------------------|
| dlmread  | ASCII-Files lesen         | dlmwrite   | ASCII-Files schreiben |
| fopen    | Daten-File öffnen         | fprintf    | Textdatei schreiben   |
| fread    | Binäre Datei lesen        | fscanf     | Textdatei lesen       |
| fwrite   | Binäre Datei schreiben    | importdata | Daten einladen        |
| imread   | Bilddateien lesen         | imwrite    | Bilddateien schreiben |
| load     | MAT-File laden            | save       | MAT-File schreiben    |
| textread | Formatierte Daten lesen   | xlsread    | Exceldateien lesen    |

*Tabelle 1.9:* Daten Ein- und Ausgabe.

*Tabelle 1.10:* Plot-Routinen.

| Funktion | Kurzbeschreibung                   | Beispiel                           |
|----------|------------------------------------|------------------------------------|
| plot     | 2-D-Linienplot                     | plot(x, y, 'mp:')                  |
| plotyy   | 2-D-Linienplot, 2 y-Achsen         | x, v Datensatz                     |
| polar    | Polarkoordinatenplot               | 'mp:', Farbe, Datenpunkte, Linie   |
| semilogx | halblogarithmischer Plot (x-Achse) |                                    |
| semilogy | halblogarithmischer Plot (y-Achse) |                                    |
| loglog   | doppeltlogarithmischer Plot        |                                    |
| ezplot   | Funktionsplot                      | $ezplot(@fn, -2, 2)$               |
| ezpolar  | Funktions-Polarplot                | plottet fn = 0 von $-22$           |
| hist     | Histogramm                         | $y = rand(10000, 1)$ , hist(y, 25) |
| bar      | Balkenplot                         |                                    |
| stairs   | Treppenplot                        |                                    |
| pie      | Kuchenplot                         |                                    |
| plot3    | 3-D-Linienplot                     | plot3(x, y, z, 'mp:')              |
| mesh     | 3-D-Gitterlinien-Flächenplot       | $x=-2:0.1:2$ , $y=x$               |
| surf     | 3-D-Flächenplot                    | $[X, Y] = meshgrid(x, y)$          |
| surfc    | 3-D-Flächen-Konturplot             | $Z = X.A2 Y.A2$                    |
| meshgrid | Erzeugen der 2-D-Arrays            | mesh(X,Y,Z), surf(X,Y,Z)           |

*Tabelle 1.11:* Plot-Hilfsfunktionen.

| Funktion               | Kurzbeschreibung                                           | Funktion               | Kurzbeschreibung                                        |
|------------------------|------------------------------------------------------------|------------------------|---------------------------------------------------------|
| title<br>grid<br>gtext | Titel erstellen<br>Gitterlinien<br>mauspositionierter Text | legend<br>text<br>hold | Legende hinzufügen<br>Text einfügen<br>Abbildung halten |
| x-,y-,zlabel           | Achsen beschriften                                         | subplot                | Mehrfachabbildungen                                     |

# 2 Grafische Utilities

# 2.1 Übersicht

Dieser Abschnitt dient einer Übersicht über die Matlab-Oberfläche (Desktop) und ihrer Grundelemente Command Window, Command History, Workspace Browser und Current Folder. Gegenstand sind außerdem wichtige grafische Benutzeroberflächen wie Help Browser, Variable Editor, Editor und Debugger, Code Analyzer und den Profiler, das interaktive Einlesen von Daten sowie die Plot- und Ausgabe-Tools beispielsweise für HTML-, L<sup>A</sup>T<sub>F</sub>X- oder Worddokumente.

Eine rasche Einführung in die verschiedenen Funktionalitäten bieten die Video Tutorials. Über "Help", s. Abb. (2.7), "Examples" springen Sie direkt in die in der Matlab-Dokumentation aufgelisteten Beispiele. Unter "Getting Started" finden sich mehrere nützliche Videoclips. In den älteren Versionen geht der Weg über den Help Broswer und Demos. Hier eine knappe Übersicht der Eigenschaften des Matlab-Desktops und der interaktiven Möglichkeiten, beispielsweise Daten einzulesen, Programme zu debuggen und Diagramme zu erstellen.

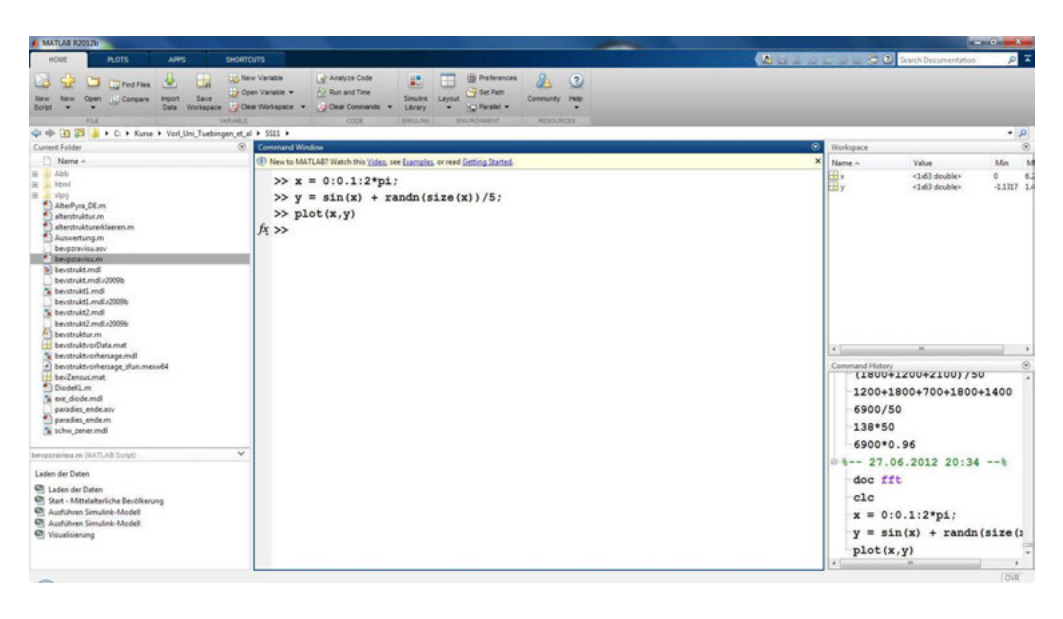

*Abbildung 2.1:* Die Matlab-Oberfläche ab dem Rel. 8.0

#### 2.1.1 Der MATLAB Desktop

Nach einem Doppelklick auf das Matlab Icon oder dem Aufruf aus einer Shell unter UNIX/Linux öffnet sich die Matlab-Oberfläche, auch als Matlab Desktop bezeichnet, die eine integrierte Entwicklungsumgebung darstellt. Mit dem Rel. 2012b hat sich Matlab ein neues und moderneres Kleid gegeben, s. Abb. (2.1), mit der Werkzeugleiste (Toolstrip), Abb. (2.2), am oberen Rand, die mittels Registerkarten (Tabs) nach verschiedenen Anwendungen strukturiert ist. Jede Registerkarte ist in einzelne Sektionen (Section) unterschiedlicher Funktionalitätsgruppen eingeteilt, beispielsweise "PLOTS" in die Sektionen "SELECTION", "PLOTS" und "OPTIONS". Die Anzahl der Sektionen, Abb. (2.2), hängt von den installierten Produkten ab und welche Registerkarte ausgewählt wurde.

Beginnen wir mit der Registerkarte "HOME", s. Abb. (2.1). Von links nach rechts ist an erster Stelle der File-Bereich, der es erlaubt Dateien zu öffnen, zu erstellen und miteinander zu vergleichen. Unter "New" lassen sich per Knopfdruck verschiedene Templates im Editor erzeugen sowie der Shortcut-Editor, die Figure-Umgebung und der Guide öffnen. Die Sektion "VARIABLE" stellt Funktionalitäten zum Importieren (s. Abschnitt 2.5 Interaktiver Daten Import), Erstellen, Speichern, Löschen und Öffnen (vgl. 2.1.4 Va-

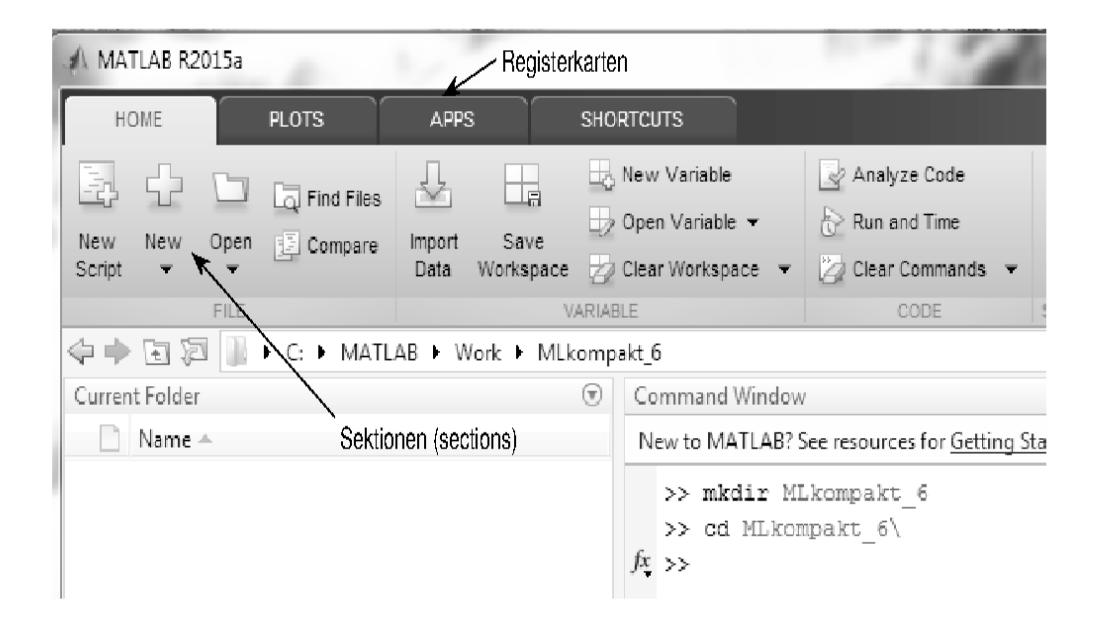

*Abbildung 2.2:* Die Werkzeugleiste der Matlab-Oberfläche ist u.a. mittels Registerkarten nach verschiedenen Anwendungen strukturiert, die wiederum in einzelne Sektionen unterschiedlicher Funktionsgruppen unterteilt sind.

riable Editor) von Daten zur Verfügung. Der Bereich "CODE" dient dem Analysieren von Programmen mit dem Code Analyzer "Analyze Code", dem Testen auf Effizienz mit dem Profiler "Run and Time" sowie dem Löschen einzelner Befehle des Command Windows oder der Command History. Die Möglichkeiten Matlab-Code zu analysieren und die Effizienz zu testen, werden im Abschnitt 2.3 vorgestellt. Den Simulink-Bereich überspringen wir. Die Sektion "ENVIRONMENT" erlaubt das aktuelle Layout der Matlab-Oberfläche abzuspeichern, bereits existierende Layouts zu öffnen und die einzelne Grundelemente der Matlab-Entwicklungsumgebung ab- bzw. auszuwählen. Sollten Sie die Werkzeugleiste abgewählt haben, so läßt sie sich mit dem Pfeilsymbol rechts oben wieder dazu packen. Die grafischen Benutzeroberflächen zur Festlegung der Präferenzen, beispielsweise Schriftgröße, numerisches Format, usf. und dem Aufbau des MATLAB-Pfads können ebenfalls per Mausklick in der Sektion "ENVIRONMENT" geöffnet werden. "Add-Ons" unterstützt beispielsweise das Erstellen von Apps, Toolboxen und das Herunterladen von Hardware-Support-Packages. Hardware-Support-Packages dienen dem Einbinden von Arduino Boards, Raspberry Pis und anderen Hardwareprodukten in Matlab und Simulink. Der letzte Bereich "RESOURCES", erlaubt per Mausklick die Hilfe aufzurufen, s. Abb. (2.7) und auf Internetseiten zuzugreifen.

#### Wo und wie kann man das Erscheinungsbild des Desktop anpassen?

Die einzelnen Elemente des Desktops lassen sich beliebig anordnen. Soll beispielsweise die Command History neben das Command Window verschoben werden, so wird die Kopfleiste der Command History einfach mit der linken Maustaste festgehalten und an den entsprechende Ort verschoben. Unter dem Menüpunkt "Layout" läßt sich dieses neue Erscheinungsbild des Desktops unter einem geeigneten Namen abspeichern und später wieder laden, Abb. (2.4). Außerdem lassen sich hier auch die einzelnen Elemente anund abwählen. Eine weitere Gestaltungsmöglichkeit bieten die Pfeiltaste der einzelnen Desktop-Elemente. Durch anklicken öffnet sich ein Dialogfenster, das es beispielsweise erlaubt das jeweilige Teilfenster ab- bzw. anzudocken. Diese Dock-Möglichkeit besteht

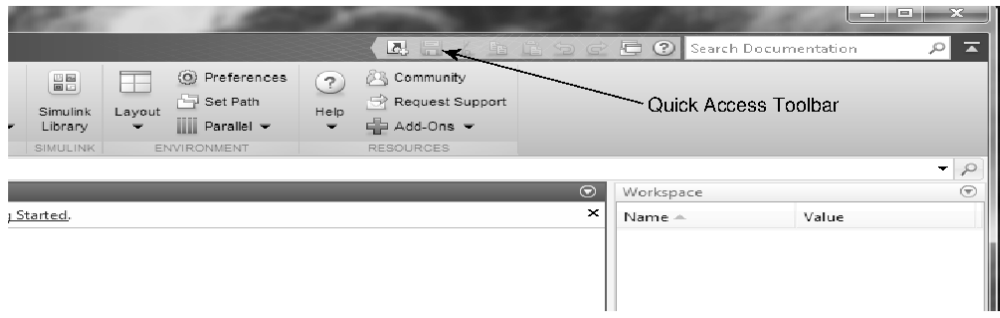

*Abbildung 2.3:* Durch Rechtsklick auf das Symbol einer Anwendung, beispielsweise einer App kann diese der "Quick Access Toolbar" hinzugefügt werden. Rechts oben befindet sich "Search Documentation", das erlaubt die Dokumentation nach Schlagwörtern zu durchsuchen und durch Klicken auf den Treffer, direkt an die entsprechende Stelle in der Dokumentation zu springen.

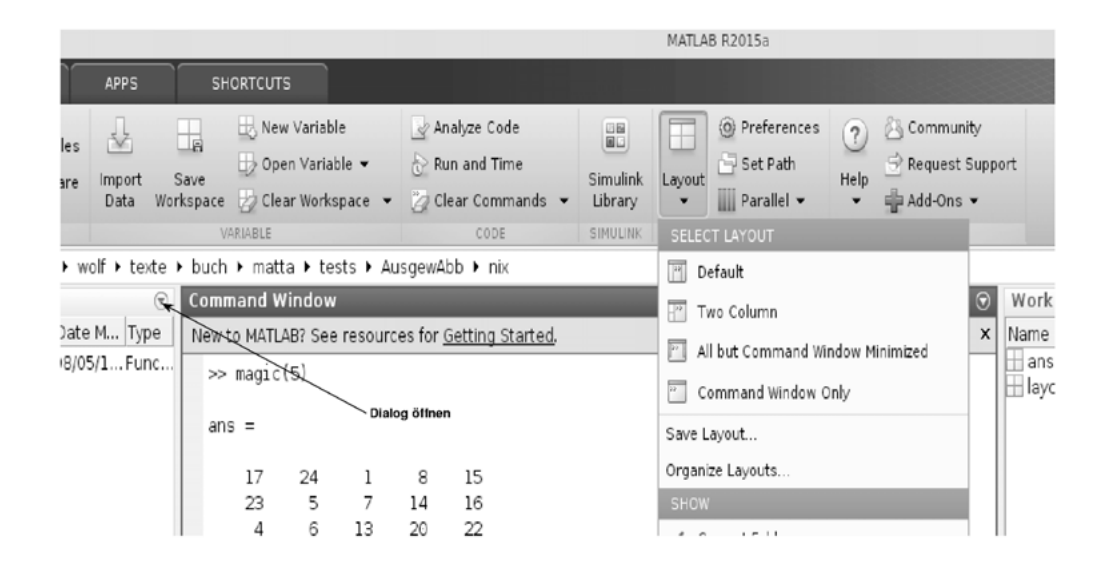

*Abbildung 2.4:* Unter "HOME" befindet sich das Menü Layout mit dem sich selbsterstellte Desktop-Layouts speichern und laden lassen. Mit der Pfeiltaste lässt sich in jeder Desktopkomponente ein Dialogfenster öffnen mit dem sich beispielsweise diese Komponente ausdocken läßt.

auch für eigene Abbildungen (Figure), Editor und Variable Editor. Beim Schließen von Matlab wird das letzte Layout abgespeichert und beim nächsten Starten automatisch verwandt.

Seit dem Matlab-Rel. 7.9 werden eigene Tastaturkürzel (keyboard shortcuts) unterstützt. Unter Preferences  $\rightarrow$  Keyboard  $\rightarrow$  Shortcuts können unter "Action Name" verschiedene Aktionen ausgewählt werden und über das +-Symbol mit einem Tastaturkürzel verknüpft werden. Im darüber liegenden Fenster wird über das Tastatursymbol die Zahl der notwendigen Tastendrücke ausgewählt und die entsprechende Wunschkombination eingegeben. Konflikte werden gegebenenfalls im darunter befindlichen Fenster "All possible conflicts" angezeigt.

Mit dem MATLAB-Rel. 7.9 wurde unter dem Menüpunkt "Desktop" der neue Unterpunkt "File Exchange" eingeführt. "File Exchange" öffnet ein Dialogfenster mit dem sich direkt auf die File Exchange-Internetseite zugreifen und nach Matlab-Funktionen suchen lässt. Unter dem Schlagwort "File Exchange" verbirgt sich eine Internetseite auf der jeder Matlab-Nutzer eigene Funktionalitäten für die Matlab-Gemeinschaft zur Verfügung stellen kann. Das Rel. 8.0 führt nun in der Toolbar über "Community" auf eine MathWorks-Internetseite, auf der sich zusätzlich Links zu weiteren kommunikativen Internetseiten befinden.

Die Plotmöglichkeiten der Registerkarte "PLOTS" werden über den Workspace Browser und Variable Editor genutzt.

Shortcuts. Die vierte Registerkarte, Abb. (2.2), ist den Shortcuts gewidmet. Shortcuts sind knappe Matlab-Anwendungen, die häufig ausgeführt werden und daher bequem mittels Mausklick angestoßen werden sollen. Ein typisches Beispiel ist die Befehlsabfolge clear, close all, clc, um alle Variablen zu löschen (clear), alle Figure-Windows mit eigenen Abbildungen zu schließen (close all) und alle Einträge im Command Window zu löschen (clc).

Mit "New Shortcut" öffnet sich der Shortcut-Editor. Unter "Label" wird ein geeigneter Namen gewählt unter dem das Shortcut verwaltet wird und unter Icon ein entsprechendes Symbol. Shortcuts sind kleine Skripte. Sie haben wie Matlab-Skripte keinen eigenen Speicherbereich und speichern ihre Variablen im Basespace ab. Häufig werden Shortcuts über die Command History erzeugt.

Das Command Window. Das Command Window dient dem Aufruf von Matlab-Befehlen, Erzeugen von Variablen und dem Anzeigen von Ergebnissen. Die Eingabe erfolgt hinter dem Matlab-Doppelprompt >>, s. Abb. (2.5). Befehle müssen nicht vollständig ausgeschrieben werden, die Tab-Taste vervollständigt bei Eindeutigkeit einen Befehl oder gibt eine Liste in einem kleinen separaten Fenster aus. Während dem Schreiben von Befehlen geht ein kleines Hilfefenster mit Hinweisen zu den möglichen Funktionsargumenten auf. Eine nützliche Neuerung sind die Korrekturvorschläge bei Tippfehlern. Zu früheren Eingaben kann mit den Cursortasten zurückgeblättert werden. Ist bereits ein Teil eines Kommados eingegeben, springt Matlab mit der Cursortaste direkt zu dem letzten Befehl, der mit derselben Zeichenfolge startete. Erzeugte Variablen werden im Workspace Window aufgelistet, Befehle in der Command History. Der Befehl commandwindow öffnet das Matlab Command Window bzw. bringt es in den Vordergrund. Mit get(0,'CommandWindowSize') wird die aktuelle Zahl der Spalten und Zeilen ausgegeben, die von der momentanen Größe abhängt.

Klickt man auf das vor dem Doppelprompt stehende Symbol " $fx''$  öffnet sich der Function Browser, mit einem Suchfeld zur Eingabe von Suchbegriffen und einem Inhaltsverzeichnis zum Durchblättern. Der Function Browser kann auch mit der Tastenkombination "Umschalttaste, F1" geöffnet werden und dient der raschen Hilfe. Per Mausklick auf den Suchbegriff öffnet sich ein Hilfefenster mit einer kurzen Beschreibung, die vollständige Dokumentation der ausgewählten Funktion kann aus dem Hilfefenster durch Klick auf den Link "More Help" geöffnet werden.

Command History. Hier werden die im Command Window eingegebenen Befehle zur Wiederverwendung nach dem Datum geordnet abgespeichert. Durch Doppelklick können diese Befehle direkt ausgeführt werden und mit der linken Maustaste in das Command Window zur erneuten Bearbeitung verschoben werden. Die linke Maustaste gemeinsam mit der Shift- oder der Steuerungstaste erlaubt die Auswahl von Gruppen der im History Window gespeicherten Kommandos. Mit der rechten Maustaste öffnet sich ein Fenster, das das Kopieren der ausgewählten Befehle, das direkte Erzeugen von M-Files und Shortcuts oder das Löschen aus der Command History erlaubt. Eigene Shortcuts lassen sich auch durch einfaches Verschieben ausgewählter Befehlsfolgen auf die Shortcut-Leiste erzeugen. >> commandhistory öffnet die Command History bzw. bringt sie in den Vordergrund.

Der Workspace Browser. Der Workspace Browser zeigt die aktuellen Variablen des Base-Speicherbereichs (Command Window) oder beim Debuggen die des zugehörigen Funktionsspeicherraums an. Die Variablen sind alphabetisch geordnet, können aber auch durch Anklicken der Spaltenüberschriften nach den damit verknüpften Eigenschaften umgeordnet werden. Anklicken der Pfeiltaste öffnet ein selbsterklärendes Fenster mit dem sich beispielsweise alle Variablen abspeichern lassen.

Durch Markieren einer oder mehrerer Variablen mit Hilfe der Maus- und Umschaltoder Steuertaste werden unter der Registerkarte "PLOTS" für das Plotten geeignete Graphen aktiv, die per Mausklick ausgeführt werden können. In der Sektion "Selection"

```
Command Window
File Edit Debug Desktop Window
                                Help
                                                                                              ¥
New to MATLAB? Watch this Video, see Demos, or read Getting Started.
                                                                                              \boldsymbol{\mathsf{x}}>> doc fft
    Overloaded functions or methods (ones with the same name in other directo
       doc comm/fft
       doc dspblks/fft
       doc ident/fft
   >> edit Mach Zehnderalpha.m
   >> x = 0:0.1:2*pi;\gg z = sin(x) + randn(size(x))/5;
   \gg plot(x,z)
fx \gg plot(مر
Categories
MATLAB
   Desktop Tools and Development Environment
   Mathematics
   Data Analysis
   Programming and Data Types
   Object-Oriented Programming
   \Box File I/O
   Graphics
   3-D Visualization
   GUI Development
   External Interfaces
Aerospace Toolbox
Bioinformatics Toolbox
                    All products
   \leq
```
*Abbildung 2.5:* Das Command-Window (hier das Rel. 7.9) hat sich in den letzten Jahren nur unwesentlich verändert.

sind die ausgewählten Variablen aufgelistet. Matlab erkennt dabei automatisch, ob der Variablentyp zum Plotten geeignet ist oder nicht. Alternativ kann ein Dialogfenster durch Anklicken der Variablen im Workspace Browser mit der rechten Maustaste geöffnet werden. Mit der linken Maustaste können Variablen in das Command Window beispielsweise als Argument einer Funktion verschoben werden. Durch Doppelklick auf eine Variable öffnet sich der Variable Editor.

Current Folder. (Veraltet Current Directory Browser.) Verzeichnisse werden in einer Baumstruktur aufgelistet und Funktionen, Skripte und Klassen durch unterschiedliche Icons grafisch hervorgehoben. Mittels Doppelklick kann direkt in Unterverzeichnisse gesprungen werden. Die erste Hilfezeile ausführbarer Matlab-Dateien wird als Informationszeile im darunterliegenden Fenster ausgegeben. Dort finden sich auch Informationen zu anderen Dateien wie Inhaltsangaben zu Mat-Files. Durch Doppelklick auf eine Variable wird diese Variable aus der Mat-Datei geladen.

Klicken auf die Pfeiltaste öffnet ein Dialogfenster, s. Abb. (2.6), das erlaubt Dateien zu vergleichen (Compare) und verschiedene Reports zu erstellen. Der Code Analyzer Report (s. Abschnitt 2.3) führt einen Effizienztests des Codes durch. Der TODO/FIXME Report durchforstet die Files des Verzeichnisses und gibt zu allen Files, in denen das Schlüsselwort TODO oder FIXME verwandt wurde, die relevanten Zeilenpositionen aus. Der Help Report erstellt eine Liste aller Files ergänzt durch den Help Block (der erste Kommentarzeilenblock in Matlab-Files). Der Contents Report erstellt eine Übersichtsliste der Files; die erste Kommentarzeile wird bei Matlab-Dateien mit ausgegeben. Der Dependency Report zeigt in einem eigenen Fenster die wechselseitigen Abhängigkeiten

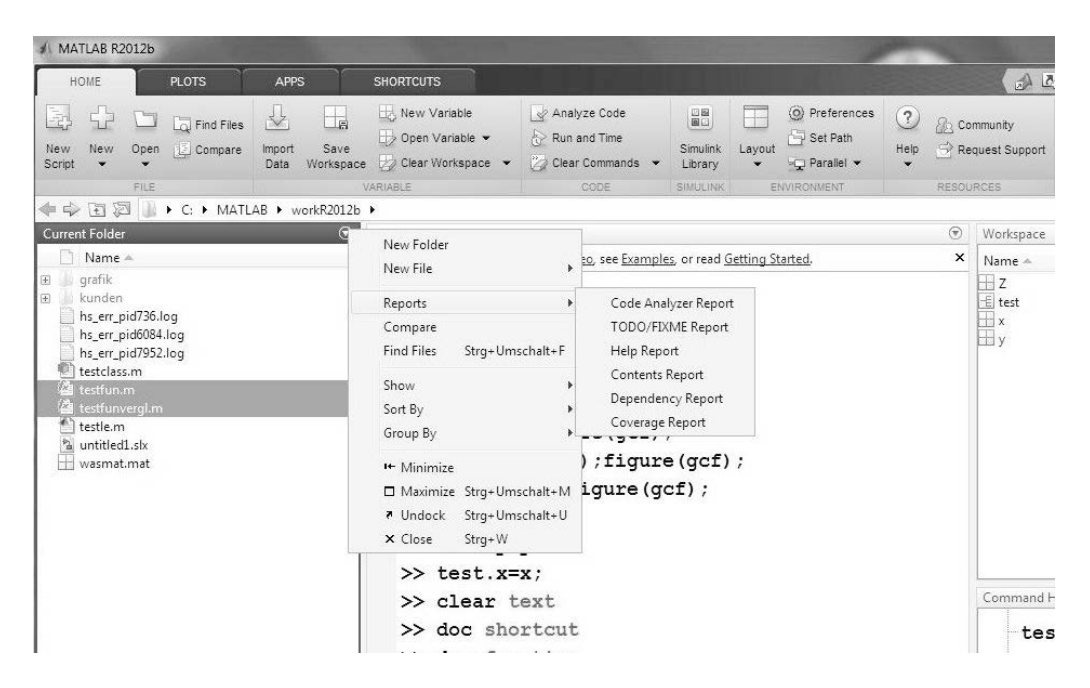

*Abbildung 2.6:* Current Folder Browser mit dem über die Pfeiltaste geöffneten Dialogfenster.

der Matlab-Dateien auf. Coverage Report testet, welcher Programmanteil in Matlab-Dateien tatsächlich ausgeführt worden ist. "Find Files" öffnet eine grafische Umgebung zum Suchen nach Files oder Verzeichnissen.

Matlab kann nur diejenigen Dateien ausführen, die entweder über den Matlab-Suchpfad bekannt sind oder im aktuellen Verzeichnis liegen. Um einige der obigen Reports ausführen zu können, müssen gegebenenfalls Verzeichnisse über "Set Path" unter der Registerkarte "HOME" hinzugefügt werden.

File Comparison Tool. Über "Compare" öffnet sich ein Dialogfenster zur Auswahl der zu vergleichenden Dateien. Alternativ kann auch eine Datei mit der rechten Maustaste ausgewählt werden und im sich öffnenden Dialogfenster unter "Compare Against" die zu vergleichende Datei, oder beide Dateien werden markiert und via rechten Maustaste über "compare selected files" Zeile für Zeile miteinander verglichen. Im sich öffnenden Vergleichsfenster wird das Ergebnis farbig dargestellt und man kann durch Mausklick auf den Dateinamen direkt in den Editor springen bzw. durch Klicken auf die Zeilennummer in die zugehörige Codezeile, die im Matlab-Editor farbig gekennzeichnet wird.

Mit >> filebrowser wird der Current Folder Browser aus dem Command Window heraus aktiviert.

#### 2.1.2 Hilfe und Dokumentation

Neben dem help-Kommando verfügt Matlab über eine sehr umfangreiche on- und offline Dokumentation. In den Präferenzen läßt sich die jeweilige Priorität auswählen. Im folgenden beschränke ich mich im Wesentlichen auf die lokal installierte Dokumentation. Die Web-basierte Alternative, eröffnet zusätzlich die Möglichkeit die Dokumentation nicht installierter Produkte zu nutzen.

Unter der Registerkarte "HOME" in der Sektion "RESOURCES" befindet sich das ?-Symbol mit dem man direkt in Dokumentation springt sowie das Menü "Help", s. Abb. (2.7), mit den Auswahlpunkten Dokumentation, Examples (für die dokumentierten Beispiele), aber auch ergänzende Punkte wie Request Support, Training oder Check for Updates mit denen man auf die entsprechenden Internetseiten geführt wird.

Mit dem Sprung in die Dokumentation kann man über die Produktliste interessierende Themen aufrufen. Über die gelbe Sterntaste können eigene Favoriten dazu gefügt werden. Das Haussymbol führt stets zur Produktübersicht zurück und das Listensymbol zur aktuellen Inhaltsangabe. Im Suchfeld können geeignete Suchbegriffe eingegeben werden. Alternativ können Suchbegriffe im MATLAB-Desktop direkt unter "Search Documentation" übergeben werden. Abb. (2.8) zeigt ein Beispiel zum Suchbegriff "fft". Im Hauptfenster befindet sich eine kurze Beschreibung der Treffer. Durch Anklicken springt man in das entsprechende Fenster. Je nach Release wird der Suchbegriff farblich hervorgehoben. Auf der linken Seite besteht die Möglichkeit eine Verfeinerung des Suchergebnisses nach Produkten, Kategorien und Typen durchzuführen. Vor Matlab-Rel. 8.0 war eine Verfeinerung der Suche nur über die ausgewählten Produkte unter "Preferences" möglich.

Zur Dokumentation gehört eine vollständige Funktionsübersicht der einzelnen Mat-

lab-Kommandos, die stets aus einer schlagwortartigen Funktionsbeschreibung, einer Übersicht der erlaubten Syntax, aus einer ausführlichen Beschreibung, gegebenenfalls ergänzenden Hinweisen, einem Beispielteil und einem Verweis auf verwandte Matlab-Kommandos sowie in einigen Fällen aus ergänzenden Literaturangaben besteht. Der Beispielteil erlaubt das Austesten des Befehls. Hier einfach mit der linken Maustaste markieren, mit der rechten Maustaste ergibt sich dann die Möglichkeit, den markierten Teil zu kopieren oder im Matlab Command Window auszuführen und dort zum weiteren Experimentieren geeignet zu verändern. An die entsprechende Stelle in der Dokumentation kann direkt mit dem Befehl doc befehl gesprungen werden, wobei "befehl" für den Namen des Kommandos steht. Mit der rechte Maustaste öffnet sich ein Dialogfenster beispielsweise zum Drucken und Speichern der Information. In dem mit der Lupe gekennzeichneten Feld kann wieder eine Suche über die gesamte Dokumentation durchgeführt werden.

Die lokal verfügbare Dokumentation wird durch pdf-Dokumentationen im Internet ergänzt. Nach der Auswahl des interessierenden Produkts auf der Startseite der Dokumentation, beispielsweise Matlab , befindet sich in der untersten Zeile die Auswahl PDF Documentation. In der untersten Zeile kann eine Übersicht aller Matlab-Funktionen ausgerufen werden.

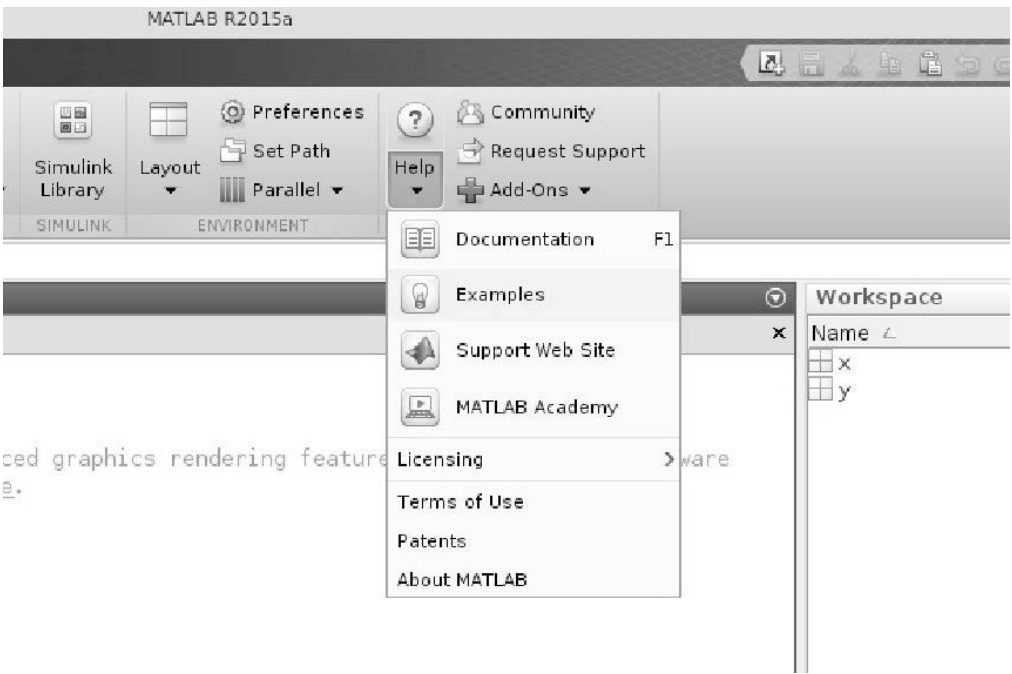

*Abbildung 2.7:* Öffnen der Hilfe aus der Werkzeugleiste.

#### 2.1.3 Eigene Applikationen und Toolboxen erstellen

Applikationen (Apps) verwalten und erstellen. Die dritte Registerkarte "AP-PS" ist den Applikationen (Apps) vorbehalten, aufgeteilt in die Bereiche "FILE" und "APPS", Abb. (2.9). Applikationen (Apps) sind auf grafische Benutzeroberflächen basierende Anwendungen. Der Begriff "Apps" wird also dreifach verwendet. Bei alten MATlab-Releases finden sich ein Teil der Anwendungen in der linken unteren Ecke unter "Start".

In der Sektion "APPS", Abb. (2.9), können eigene Anwendungen mit eingebunden werden. Klicken auf ein Symbol öffnet die zugehörige Apps und Klicken auf die rechte Pfeiltaste öffnet alle verfügbaren Anwendungen. Ganze Bereiche lassen sich über das Top-Symbol nach oben bewegen. Durch Klicken mit der rechten Maustaste können ausgewählte Applikationen den Favoriten oder der "Quick Access Toolbar" (Abb. (2.3) hinzu gefügt werden.

Was sind und wie lassen sich eigene Applikationen erstellen?

Applikationen (Apps) basieren auf grafischen Benutzeroberflächen. Eine direkte Datenübergabe wie bei einem Funktionsaufruf ist dabei nicht erlaubt. Um ein eigenes Apps zu erstellen, wird im

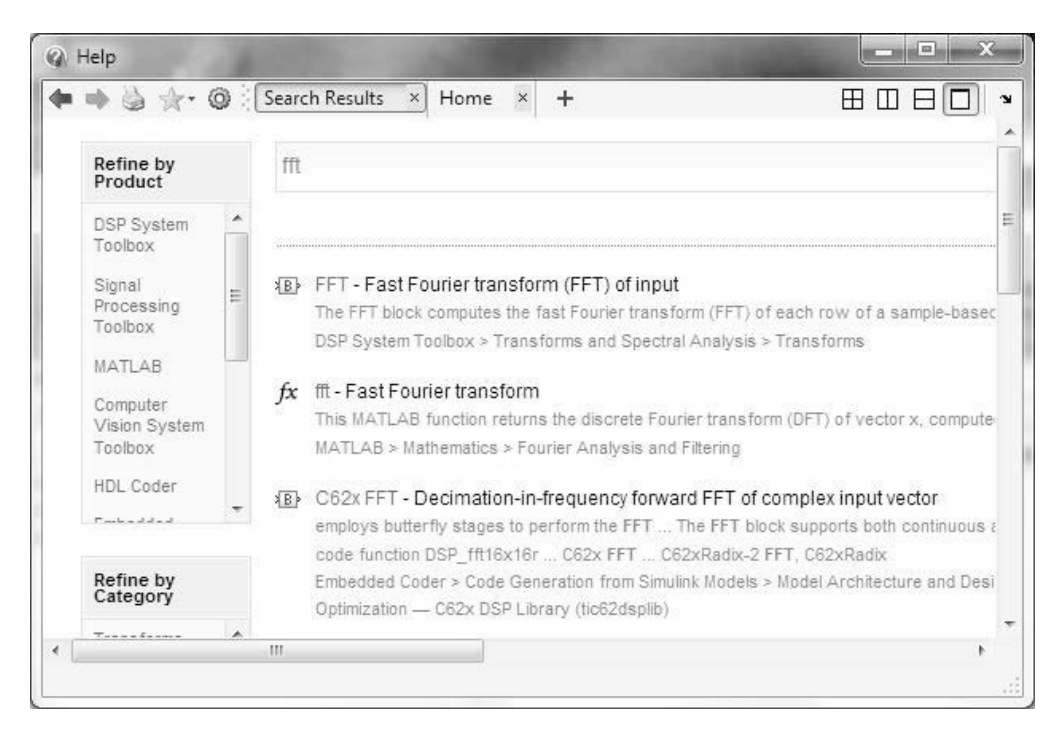

*Abbildung 2.8:* Die Matlab Dokumentation. Über das +-Symbol lassen sich gleichzeitig mehrere Hilfeseiten öffnen.

|               |                                      |                                     |                         |                            |                                                |                                    |                              | MATLAB R2015a                      |                   |                                                |
|---------------|--------------------------------------|-------------------------------------|-------------------------|----------------------------|------------------------------------------------|------------------------------------|------------------------------|------------------------------------|-------------------|------------------------------------------------|
| <b>PLOTS</b>  | <b>APPS</b>                          |                                     | <b>SHORTCUTS</b>        |                            |                                                |                                    |                              |                                    |                   |                                                |
| o             | Search                               |                                     |                         |                            |                                                |                                    |                              |                                    |                   |                                                |
| ackage<br>App | FAVORITES                            |                                     |                         |                            |                                                |                                    |                              |                                    |                   |                                                |
| $1$ • home    | $\mathcal{A}$<br>Curve Fitting       | Optimization                        | ſΓ<br>MuPAD<br>Notebook | $\frac{1}{n}$<br>PID Tuner | <b>DE</b><br>System<br>Identification          | ึ่งใ⊵<br>Signal<br>Analysis        | m<br>Image<br>Acquisition    | Instrument<br>Control              | .⊗<br>SimBiology  | $\frac{1}{\sqrt{2}}$<br><b>MATLAB</b><br>Coder |
| Size<br>1 KB  | MATH, STATISTICS AND OPTIMIZATION    |                                     |                         |                            |                                                |                                    |                              |                                    |                   |                                                |
|               | $\left( \frac{1}{2} \right)$         | R<br>$\mathcal{L}$<br>Curve Fitting | Distribution            | $\int f^2$<br>MuPAD        | 3 <sup>o</sup><br>Neural Net                   | $\mathbf{\hat{s}}^o$<br>Neural Net | 3 <sup>o</sup><br>Neural Net | $\mathbf{\hat{S}}^0$<br>Neural Net | Ŕ<br>Optimization | PDE                                            |
|               | Classificat                          |                                     | Fitting                 | Notebook                   | Clustering                                     | Fitting                            | Pattern Re                   | Time Series                        |                   |                                                |
|               | CONTROL SYSTEM DESIGN AND ANALYSIS   |                                     |                         |                            |                                                |                                    |                              |                                    |                   |                                                |
|               | ല                                    | R                                   | DA.                     |                            | $\begin{bmatrix} 1 & 0 \\ 0 & 1 \end{bmatrix}$ | <b>IX</b>                          | <b>P</b>                     | ★                                  |                   |                                                |
|               | Control<br>System D                  | Control<br>System T                 | Fuzzy Logic<br>Designer | Linear<br>System A         | <b>MPC</b><br>Designer                         | Neuro-Fuzzy<br>Designer            | PID Tuner                    | System<br>Identification           |                   |                                                |
|               | SIGNAL PROCESSING AND COMMUNICATIONS |                                     |                         |                            |                                                |                                    |                              |                                    |                   |                                                |

Abbildung 2.9: Unter der Registerkarte "Apps" befinden sich auf grafischen Benutzeroberflächen basierende Anwendungen aller installierten Produkte sowie selbst erstellte Applikationen.

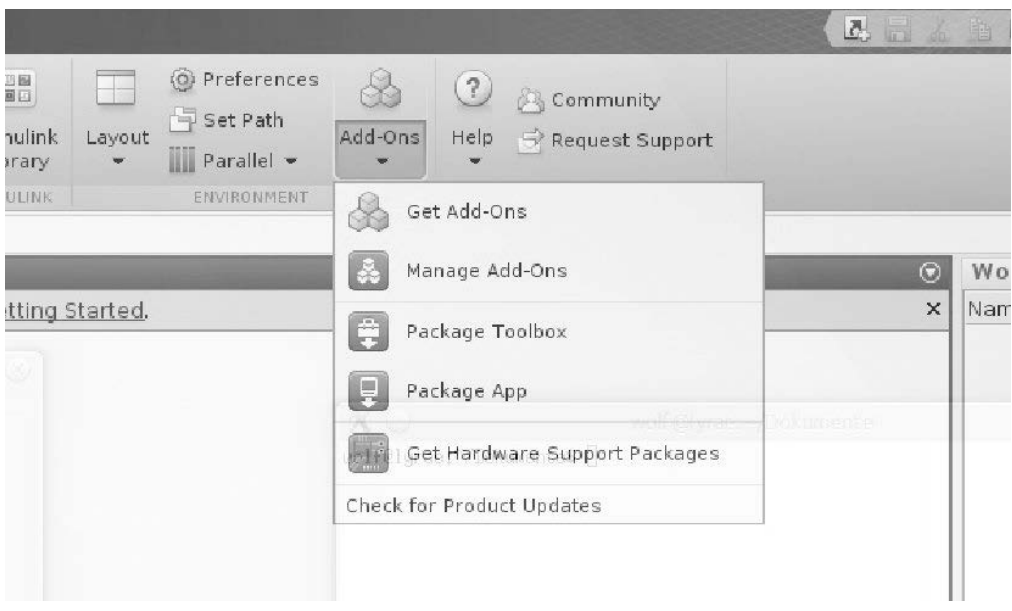

*Abbildung 2.10: Unter "Add-Ons" befindet das Menü Package Toolbox aber auch weiter Funk*tionalitäten wie beispielsweise der Download-Button zum Herunterladen der Hardware-Support-Packages.

- ersten Schritt das Apps-Installationsverzeichnis über "HOME"  $\rightarrow$  "Preferences"  $\rightarrow$ "Apps" ausgewählt. Dieses Verzeichnis dient als Stammverzeichnis für alle zukünftig erstellten Applikationen. Hier werden beim Installieren eines Apps automatisch Unterverzeichnisse mit dessen Namen angelegt.
- Im nächsten Schritt wird ein beliebiges Verzeichnis ausgewählt in dem die Applikation selbst erstellt wird. Die Hauptfunktion der Applikation muss auf einer grafischen Benutzeroberfläche ohne direkte Datenübergabe basieren.
- Klicken auf "Package App" öffnet ein Dialogfenster auf dem links die Hauptfunktion (Add main file) eingegeben wird. Dieser Main-File wird automatisch analysiert und erkannte externe Unterfunktionen dazugepackt. Nicht erkannte Abhängigkeiten wie Unterfunktionen, die sich nicht im Matlab-Pfad befinden müssen von Hand eingegeben werden. In der Mitte wird insbesondere der Name des Apps festgelegt und eine ergänzende Beschreibung übergeben.
- Durch Klicken auf "Package" werden in diesem Verzeichnis zwei Files mit dem Namen der Applikation und der Dateierweiterung .mlappinstall und .prj erzeugt.
- Letzter Schritt ist durch Klicken auf "Install App", das erstellte App zu installieren. Dabei wird im Apps-Installationsverzeichnis ein Unterverzeichnis mit dem Namen dieser Applikation erstellt und die entsprechenden Dateien hineinkopiert bzw. erstellt.

Deinstallieren lassen sich diese Apps per Dialog durch Klicken mit der rechten Maustaste. Verbleibt noch der Menüpunkt "Get More Apps". Damit lassen sich per Mausklick über das MathWorks File Exchange Portal im Internet zur Verfügung gestellte Apps einbinden.

Eigene Toolboxen erstellen. Unter dem Menü "Add-Ons", Abb. (2.10), findet sich das Symbol "Package Toolbox". Mit dessen Hilfe lassen sich selbst erstellte Toolboxen in einem Installationsfile einbinden und verteilen. Eine Toolbox besteht aus Funktionalitäten und einer Hilfe eingebunden in die Matlab-Dokumentation. Ein Beispiel (FraktaleTB) findet sich in den beigefügten Dateien. Wie ist die prinzipielle Vorgehensweise?

- Anlegen eines Toolbox-Ordners mit einem geeigneten Namen. In diesem Verzeichnis wird die Datei "info.xml" erstellt. Außerdem werden die zugehörigen m-Files (gegebenenfalls in Unterordnern strukturiert) in dieses Verzeichnis kopiert.
- Anlegen eines Dokumentationsverzeichnisses im Toolbox-Ordner. Im Dokumentationsverzeichnis wird die Datei "helptoc.xml" erstellt sowie die html-Files der Hilfe.
- Unter "Add-Ons" auf "Package Toolbox" klicken. Es öffnet sich eine selbsterklärendes Fenster "Package a Toolbox" in dem die Toolbox Informationen eingegeben werden. Klicken auf "Package" erstellt einen Installationsfile NameTB.mltbx, der an andere Nutzer weitergegeben werden kann und alle Funktionalitäten und Dokumentationen der Toolbox umfasst. Installiert wird durch Doppelklick.

info.xml Die im Toolbox-Ordner residierende Datei "info.xml" hat eine streng vorgeschriebene Form und enthält Informationen über Release, Toolbox Name und Ort der Hilfe. Hier ein Beispiel:

```
<productinfo xmlns:xsi="http://www.w3.org/2001/XMLSchema-instance"
   xsi:noNamespaceSchemaLocation="optional">
   <?xml-stylesheet type="text/xsl"href="optional"?>
   <matlabrelease>2015b</matlabrelease>
   <name>FraktaleTB</name>
   <type>toolbox</type>
   <icon></icon>
   <help_location>dokumentation</help_location>
</productinfo>
```
Ein Template befindet sich in der Matlab-Dokumentation.

Erstellen der Toolbox-Dokumentation. Die Dokumentation besteht aus html-Dateien, die die einzelnen Funktionen und Toolbox Eigenschaften beschreiben. Diese html-Dateien können direkt entworfen werden oder auch mittels der Publish-Funktionalität (s. 2.2.1) erstellt werden. Beispielsweise kann ein Dummy-Verzeichnis erstellt werden in das die m-Files der Toolbox kopiert werden und mit geeigenten zusätzlichen Hilfetexten versehen werden. Hier können auch weitere nur für die Dokumentation vorgesehene m-Dateien erstellt werden. Mittels "Publish" werden dann die html-Dateien erzeugt und in das Dokumentationsverzeichnis der Toolbox kopiert. In diesem Verzeichnis wird auch der File "helptoc.xml" erstellt, der alle Metainformationen zur Dokumentation enthält. Auch dazu ein Beispiel:

```
<?xml version='1.0' encoding="utf-8"?>
<toc version="2.0">
    <tocitem target="FracTB.html">Fraktale Toolbox
        <tocitem target="Anfang.html"
            image="HelpIcon.GETTING_STARTED">Getting Started Guide
            <tocitem target="functionlist.html">Liste der
                                   MATLAB-Files</tocitem>
        </tocitem>
        <tocitem target="Barnsleys_Farn.html">Barnsleys Farn</tocitem>
            <tocitem target="Koch_Kurve.html">Koch Kurve</tocitem>
            <tocitem target="Sierpinski_Dreieck.html">Sierpinski
                                               Dreieck</tocitem>
            <tocitem target="logbsp.html">Logistische
                                             Abbildung</tocitem>
            <tocitem target="Undokumentiertes.html">Wat
                                                n dat?</tocitem>
    </tocitem>
</toc>
```
Die Dokumentation kann auch noch mittels builddocsearchdb('Absoluter Pfad') durch eine Hilfsdatenbank ergänzt werden. Um aus jedem Verzeichnis Zugriff auf die Toolbox zu haben, müssen die Toolboxdirektories in den Matlab-Suchpfad eingebunden werden. Sowohl beim Erstellen von Applikationen als auch von Toolboxen werden zusätzlich Projektdateien mit der Dateierweiterung "pri" erstellt, die alle notwendigen Informationen enthalten und die wieder mit dem Toolbox- bzw. Applikationsfenster geladen werden können.

|                | Variables - A                            |                                                                         |                                    |                             |                                                         |                          |                |   |                     |    |    | $\begin{array}{c c c c c c} \hline \multicolumn{3}{c }{\mathbf{C}} & \multicolumn{3}{c }{\mathbf{C}} & \multicolumn{3}{c }{\mathbf{X}} \\\hline \multicolumn{3}{c }{\mathbf{C}} & \multicolumn{3}{c }{\mathbf{C}} & \multicolumn{3}{c }{\mathbf{X}} \\\hline \multicolumn{3}{c }{\mathbf{C}} & \multicolumn{3}{c }{\mathbf{C}} & \multicolumn{3}{c }{\mathbf{S}} \\\hline \multicolumn{3}{c }{\mathbf{D}} & \multicolumn{3}{c }{\mathbf{C}} & \multicolumn$ |
|----------------|------------------------------------------|-------------------------------------------------------------------------|------------------------------------|-----------------------------|---------------------------------------------------------|--------------------------|----------------|---|---------------------|----|----|----------------------------------------------------------------------------------------------------|
|                | <b>PLOTS</b>                             | VARIABLE                                                                |                                    | VIEW                        |                                                         |                          |                |   | Add & h D D E O O T |    |    |                                                                                                    |
|                | ÷<br>New from<br>Selection -<br>VARIABLE | $\mathbb{P}$ Open $\star$<br>Rows<br><b>B</b> Print ▼<br>$\mathbb{R}^n$ | Columns<br>$\sqrt{4}$<br>SELECTION | 电<br>Insert<br>$\checkmark$ | $\equiv$<br>Delete $\frac{a}{z}$ Sort $\bullet$<br>EDIT | $\mathbb{R}^m$ Transpose |                |   |                     |    |    |                                                                                                    |
|                | $A \times$                               |                                                                         |                                    |                             |                                                         |                          |                |   |                     |    |    |                                                                                                    |
|                | $A < 7x7$ double>                        |                                                                         |                                    |                             |                                                         |                          |                |   |                     |    |    |                                                                                                    |
|                | $\mathbf{1}$                             | $\overline{2}$                                                          | 3                                  | $\overline{4}$              | 5                                                       | $\sqrt{6}$               | $\overline{7}$ | 8 | 9                   | 10 | 11 | 12                                                                                                    |
| $\mathbf{1}$   | 30                                       | 39                                                                      | 48                                 |                             | 10                                                      | 19                       | 28             |   |                     |    |    | ×                                                                                                    |
| $\overline{2}$ | 38                                       | 47                                                                      |                                    | g                           | 18                                                      | 27                       | 29             |   |                     |    |    |                                                                                                    |
| 3              | 46                                       | 6                                                                       | 8                                  | 17                          | 26                                                      | 35                       | 37             |   |                     |    |    | Ε                                                                                                    |
| $\overline{4}$ | 5                                        | 14                                                                      | 16                                 | 25                          | 34                                                      | 36                       | 45             |   |                     |    |    |                                                                                                    |
| 5              | $13\,$                                   | 15                                                                      | 24                                 | 33                          | 42                                                      | $44\,$                   | $\overline{4}$ |   |                     |    |    |                                                                                                    |
| 6              | 21                                       | 23                                                                      | 32                                 | 41                          | 43                                                      | 3                        | 12             |   |                     |    |    |                                                                                                    |
| $\overline{7}$ | 22                                       | 31                                                                      | 40                                 | 49                          | $\overline{2}$                                          | $11\,$                   | 20             |   |                     |    |    |                                                                                                    |
| $\bf 8$        |                                          |                                                                         |                                    |                             |                                                         |                          |                |   |                     |    |    |                                                                                                    |
| 9              |                                          |                                                                         |                                    |                             |                                                         |                          |                |   |                     |    |    |                                                                                                    |
| 10             |                                          |                                                                         |                                    |                             |                                                         |                          |                |   |                     |    |    |                                                                                                    |
| 11             |                                          |                                                                         |                                    |                             |                                                         |                          |                |   |                     |    |    |                                                                                                    |
| 12             |                                          |                                                                         |                                    |                             |                                                         |                          |                |   |                     |    |    |                                                                                                    |
| 13             |                                          |                                                                         |                                    |                             |                                                         |                          |                |   |                     |    |    |                                                                                                    |
| 14             |                                          |                                                                         |                                    |                             |                                                         |                          |                |   |                     |    |    |                                                                                                    |
| $\leftarrow$   |                                          |                                                                         | $\mathbf{m}$                       |                             |                                                         |                          |                |   |                     |    |    | $\mathbb{R}$                                                                                                    |

*Abbildung 2.11:* Der Variable Editor ist ebenfalls mittels geeigneter Registerkarten strukturiert.

#### 2.1.4 Der Variable Editor

Der Variable Editor, Abb. (2.11), (früher Array Editor) dient dem Visualisieren und interaktiven Editieren von Workspace-Variablen und wird durch Klicken auf die Variable im Workspace geöffnet. Alternativ kann der Variable Editor mittels openvar('name') aus dem Command Window geöffnet werden. "name" ist der Name der Variablen. Der Variable Editor kann wie bereits erwähnt am Matlab Desktop angedockt werden. Spalten im Editor lassen sich kopieren, löschen und teilen. Durch Auswahl einzelner Elemente, ganzer Spalten oder Zeilen durch Klicken auf den nummerierten Spaltenkopf bzw. Zeile können über "New from Selection" neue Variablen erstellt werden. Exceldaten lassen sich unter Windows-Betriebssystemen mit Copy und Paste in den Variable Editor kopieren. Mittels "Insert" und "Delete" lassen sich interaktiv Zeilen und Spalten einfügen bzw. löschen. Mit Hilfe der Maus und der Umschalt- bzw. Steuertaste können beliebige einzelne Elemente, Zeilen oder Spalten zur weiteren Bearbeitung ausgewählten werden.

Mit der rechten Maustaste läßt sich zu ausgewählten Elementen ein Dialogfenster öffnen, das neben dem Kopieren und Ausschneiden auch das Ersetzen der Werte durch Nullen erlaubt. Achtung, Veränderungen werden stets sofort wirksam und die ursprüngliche Variable überschrieben.

Nach Auswahl einer Spalte erlaubt das Sort-Menü das Umsortieren in auf- bzw. absteigender Reihenfolge nach der ausgewählten Spalte. Bei gleichen Werten innerhalb der Spalte kann auch nach mehreren Spalten sortiert werden. Um nach Zeilen zu sortieren, muss zunächst das Array transponiert werden (Transpose). Jetzt kann man wieder nach Spalten sortieren und erneutes transponieren vervollständigt das Sortieren nach Zeilen.

Die Registerkarte "PLOTS", erlaubt per Mausklick geeignete Plots zu erstellen und die Registerkarte "VIEW", beispielsweise das Zahlenformat zu verändern.

# 2.2 Der MATLAB Editor und Debugger

Der Matlab Editor und Debugger, Abb. (2.12), dient beispielsweise dem Schreiben von Matlab-Skripten und -Funktionen sowie dem grafischen Debuggen.

|                                                                       | Editor - C:\MATLAB\workR2012b\grafik\editbsp.m                                                                                                    |                                                                                                    |
|-----------------------------------------------------------------------|----------------------------------------------------------------------------------------------------|----------------------------------------------------------------------------------------------------|
| <b>EDITOR</b>                                                         | <b>PUBLISH</b><br><b>VEW</b>                                                                                                    | 山西                                                                                                    |
| Open<br>New<br>testfunvergl.m                                         | Find Files<br>Insert $f x f_0$<br>H<br>Compare v<br>Comment %<br>$23 - 7.7$<br>Save<br>Indent $\mathbb{P}$ $\mathbb{P}$ $\mathbb{P}$ $\mathbb{P}$<br>$F \rightarrow$ Print $\bullet$<br>FILE<br>EDIT<br>× hs_err_pid736.log<br>testfun.m<br>× Untitled*<br>$\times$ | $\blacktriangleright$<br>$\frac{1}{2}$<br>역<br>ÄÝ<br>Run Section<br>Go To -<br><b>Breakpoints</b><br>Run<br>Run and<br>Run and<br>Advance<br>$Q$ Find $\sim$<br>Time<br>Advance<br><b>NAVIGATE</b><br><b>BREAKPOINTS</b><br>RUN<br>$\times$<br>editbsp.m<br>$\times$ |
|                                                                       | This file can be published to a formatted document. For more information, see the publishing video or help.                                                                                                    |                                                                                                    |
| 1<br>$\overline{2}$<br>3<br>4<br>$5 -$<br>$6-$<br>$7 -$<br>$8 -$<br>9 | %% Dies ist mein erster Plot<br>% Berechnen der Daten und Visualisieren<br>$x = 0:0.1:2^{*}$ pi;<br>$xgr = [0, 2*pi];$<br>$y = \sin(x)$ ;<br>subplot(3,1,1)<br>plot(x, y), xlim(xgr)                                                                                |                                                                                                    |
| 10<br>11                                                              | %% Daten verauschen (weißes Rauschen)                                                                                                    |                                                                                                    |
| $12 -$                                                                | $yr = y + rand(size(x))/10;$                                                                                                    |                                                                                                    |
| $13 -$                                                                | subplot(3, 1, 2)<br>المستناء وسالت المتنب بالقواس                                                                                                    |                                                                                                    |
|                                                                       |                                                                                                    |                                                                                                    |

Abbildung 2.12: Der MATLAB Editor im Cell Mode.

#### 2.2.1 Der Editor

Der Editor hebt die Matlab-Schlüsselworte oder Kommentare in unterschiedlichen Farben hervor, erkennt aber auch andere Formate wie beispielsweise HTML. Unter den Präferenzen lassen sich verschiedene Grundeinstellungen wie Auswahl des Editors, Dateisprache, Zeilenlänge usf. einstellen. Aufgerufen wird der Editor entweder mit >> edit fname

zum Editieren des Files "fname", aus dem Desktop unter  $HOME \rightarrow New$  bzw. Open und dem sich öffnenden Auswahlfenster oder durch Klicken auf einen File im Current Folder Browser. Mit "Find Files" unter der Registerkarte "HOME" öffnet sich ein Dialogfenster, das es beispielsweise erlaubt nach Dateien, die einen bestimmten Text enthalten zu suchen und sie mit Edit zu öffnen. Mit der Tastenkombination "Ctrl 0" springt man direkt aus dem Editor in das Matlab Command Window und mit "Ctrl-Shift 0" wieder zurück.

Der Editor ist ebenfalls mittels verschiedener Registerkarten und Sektionen strukturiert und läßt sich an das Matlab-Desktop andocken. Einige im folgenden beschrieben Eigenschaften des Editors finden sich bei den älteren Matlab-Versionen im Editor unter den Menüs "Edit" und "Text".

Die Registerkarte "EDITOR" des Editors ist in die Sektionen "FILE", "EDIT", "NAVI-GATE", "BREAKPOINTS" und "RUN" aufgeteilt. Die Sektion "FILE" enthält im Wesentlichen dieselben Funktionen wie die gleichnamige Sektion unter "HOME" ergänzt durch die selbsterklärenden Menüs "Save" und "Print". Die Sektion "EDIT" bietet Hilfestellungen zum Editieren. Kommentarzeilen werden in Matlab mit einem %-Zeichen und Zellen mit einem Doppel-%-Zeichen eingeleitet, siehe Abb. (2.12). Die Strukturierung in Zellen erlaubt es, Teilbereiche eines Matlab-Skripts auszuführen und Reports geeignet zu formatieren, s. Abschnitt  $2.2.3.$  "Insert" fügt zwei  $\%$ -Zeichen ein, "Comment" erlaubt das Hinzufügen bzw. Löschen von Kommentarzeilen und -blöcken, dazu muss der entsprechende Textbereich zuvor markiert werden. Das Symbol mit den übereinander liegenden %-Zeichen hängt eine nachfolgende Kommentarzeile an ihren direkten Vorgänger an. Mit "indent" lassen sich markierte Textbereiche einrücken bzw. rückgängig machen. Einfacher ist das Einrücken markierter Textbereiche über die Tabulatortaste und das Rückgängig machen mit Umschalttaste plus Tabulatortaste.

Die Sektion "NAVIGATE" erlaubt mit "Go To" im File zu navigieren und mit "Find" Text zu suchen und gegebenenfalls zu ersetzen. Die Suche ist dabei nicht auf die aktuelle Datei ("Look in:") beschränkt. Den Abschnitt "BREAKPOINTS" werden wir im nächsten Abschnitt diskutieren. "RUN" enthält verschiedene Alternativen zum Ausführen der Datei. Das Menü "Run" führt die Datei aus und speichert sie gegebenenfalls zuvor ab, "Run and Time" ruft zusätzlich den Profiler auf und liefert Informationen über die notwendigen Ausführungszeiten einzelner Programmschritte. Mit "Run and Advance" wird die aktuelle Zelle ausgeführt und in die nachfolgende Zelle gesprungen. "Run Section" führt die aktuelle Zelle aus und mit "Advance" springt man in die nachfolgende Zelle.

Die Möglichkeiten, die die Registerkarte "PUBLISH" bietet werden im Abschnitt "Berichte erstellen" vorgestellt. Bleibt noch "VIEW". Im Matlab-Editor werden einzelne zusammengehörige Programmblöcke wie Unterfunktionen, Schleifen usf. über eine Baumstruktur visualisiert. Diese Bereiche lassen sich in ihre einzelnen Programmschritte

auflösen (Expand, −-Zeichen) oder zu einer Zeilen komprimieren (Collapse, +-Zeichen). Außerdem läßt sich unter "VIEW" festlegen wie mehrere geöffnete Dateien im Editor angeordnet sind, ob eine einzelne Datei aufgespalten sein soll und ob die Zeilennummern angezeigt werden sollen.

Eine wichtige Eigenschaft des Editors ist die integrierte Code Analyse, s. Abschnitt 2.3. Permanent wird der eingetippte Code auf Korrektheit überprüft und Fehler in der rechten Spalte rot, Warnungen und Verbesserungsvorschläge in orange markiert. Legt man den Mauszeiger über eine Markierung öffnet sich die zugehörige Fehlermeldung bzw. ein Verbesserungsvorschlag wird angezeigt. Seit dem Matlab-Rel. 7.9 kann durch Mausklick ein Hilfefenster geöffnet werden bzw. der Vorschlag per Mausklick angenommen und automatisch umgesetzt werden. Werden keine Fehler gefunden erscheint im Editor ein grünes Quadrat. Diese Code Analyse kann allerdings keine Laufzeitfehler aufdecken. Dies ist dem Debugger vorbehalten.

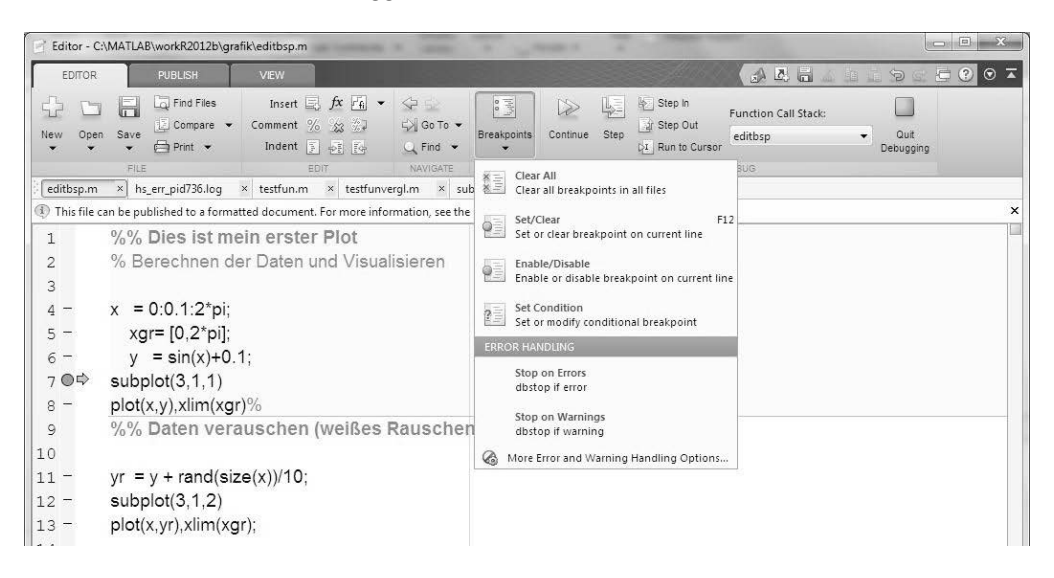

*Abbildung 2.13:* Setzen von Breakpoints zum Debuggen.

#### 2.2.2 Der grafische Debugger

Der Editor bietet zusätzlich viele Möglichkeiten zum Aufspüren von Laufzeitfehlern und dient als grafischer Debugger, s. Abb. (2.13). Breakpoints zum Unterbrechen des Programmflusses lassen sich entweder durch Klick vor die Zeilennummer oder über das Menü Breakpoints setzen. Starten des Programms öffnet eine zusätzliche Sektion "DEBUG" in der Werkzeugleiste des Editors. Grafisch gesteuert kann dann eine Funktion schrittweise ("Step") oder von Breakpoint zu Breakpoint springend ("Continue") durchlaufen werden. Mit "Step In" werden Unterfunktionen bzw. die sich hinter MAT-LAB-Befehlen verbergenden Funktionen im Editor geöffnet und hinein und mit "Step Out" wieder herausgesprungen. Mit "Run to Cursor" wird das Programm bis zur aktuellen Position des Cursors abgearbeitet. Zusätzlich gibt es in der Sektion "DEBUG" das Auswahlmenü "Function Call Stack" mit dem die Funktion ausgewählt wird deren Variablen im Workspace Browser angezeigt werden sollen. Desweiteren erscheint im Command Window der Debug-Prompt K>>; dort können die Variablen der im Function Call Stack angezeigten Funktion aufgerufen und während des Programmablaufs verändert werden (vgl. Kap. 3.8). Breakpoints sind zeilenorientiert und im Regelfall kann pro Zeile nur ein Breakpoint stehen. Eine Ausnahme bilden anonyme Funktionen. In Zeilen mit anonymen Funktionen können mehrere Breakpoints auftreten. Mehrfache Breakpoints werden im Editor blau, einfache rot hervorgehoben.

Die einzelnen Auswahlpunkte im Menü "Breakpoints" sind selbsterklärend. Während bis Release 7.0 verschiedene Typen von Breakpoints gewählt werden konnten, lassen sich nun über "Set Condition" Conditional Breakpoints mit beliebige logischen Bedingungen setzen. Zusätzlich können Programmunterbrechungen beim Auftreten von Fehlern, Warnungen, NaNs (not a nunber), unendlicher Werte (inf) und Try/Catch Werte erfolgen oder unterbunden bzw. auf bestimmte Meldungen eingeschränkt werden. Abb. (2.14) zeigt das zugehörige Dialogfenster, das unter "Breakpoints" über "More Error and Warning Handling Options · · ·" geöffnet wird.

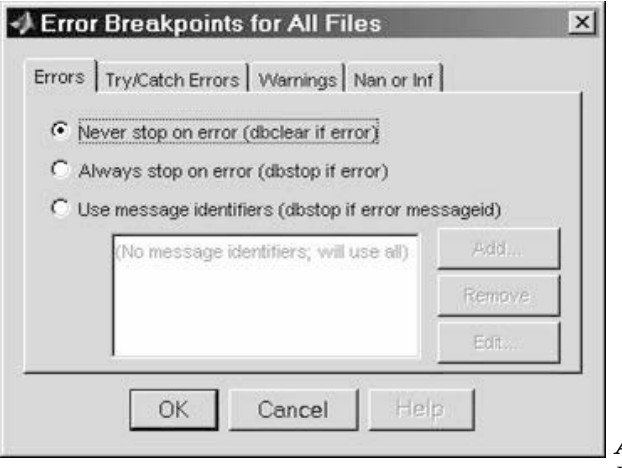

*Abbildung 2.14:* Dialogfenster für Fehler-Breakpoints.

Nicht gelöschte Breakpoints bleiben beim Speichern eines Programms erhalten. Daher sollten alle Breakpoints nach Beseitigung der Laufzeitfehler eines Programms gelöscht werden. Andernfalls springt man beim erneuten Aufruf dieses Programms wieder in den Debug-Modus. Breakpoints werden gelöscht durch Klicken auf den Breakpoint oder über das Menü "Breakpoints".

#### 2.2.3 Berichte erstellen

Seit Release 7 wird das Erstellen von Berichten aus dem Editor heraus unterstützt. Unter MATLAB-Rel.7.x muss zunächst der Cell-Mode (im Menü "Cell") aktiviert werden. Unter "Cell"  $\rightarrow$  "Insert Text Markup" können verschiedene Textstrukturen, L<sup>AT</sup>EXbasierte Gleichungen etc. eingefügt werden. Das Reportsymbol (Papiersymbol) führt die Datei aus und erstellt den Bericht per Voreinstellung als HTML-Dokument. Änderungen der Voreinstellungen, wie die Auswahl anderer Formate, erlaubt ein Auswahlfenster, das über das danebenliegende Pfeilsymbol geöffnet wird.

| Editor - C:\MATLAB\workR2012b\grafik\editbsp.m                                                                              |                                                                                                    |                                                                                             |              |  |
|----------------------------------------------------------------------------------------------------|----------------------------------------------------------------------------------------------------|---------------------------------------------------------------------------------------------|--------------|--|
|                                                                                                    | <b>EDITOR</b><br>PUBLISH<br>VEW                                                                                                    |                                                                                             | AAHABD       |  |
| a<br>Save                                                                                                    | <b>B</b> Bold<br>基<br>E.<br>$\mathscr{O}$ Hyperlink<br>$\mathcal I$ Italic<br>Section<br>Section<br>$\sum$ Inline LaTeX<br>M Monospaced<br>with Title | -- Bulleted List<br>Reformatted Text<br>Numbered List E- Code<br>Display LaTeX<br>$l$ Image | 医<br>Publish |  |
| FILE                                                                                                    | <b>INSERT INLINE MARKUP</b><br>INSERT SECTION<br>$\boldsymbol{\times}$<br>testfun.m<br>$\times$                                                       | INSERT BLOCK MARKUP                                                                         | PUBLISH      |  |
| editbsp.m<br>1) This file can be published to a formatted document. For more information, see the publishing video or help. |                                                                                                    |                                                                                             |              |  |
| 1<br>2                                                                                                    | %% Publizieren eines MATLAB Skripts                                                                                                    |                                                                                             |              |  |
| 3                                                                                                    | %% Dies ist mein erster Plot                                                                                                    |                                                                                             |              |  |
| 4                                                                                                    | % Berechnen der Daten und Visualisieren                                                                                                    |                                                                                             |              |  |
| 5                                                                                                    | $\frac{9}{6}$ %                                                                                                    |                                                                                             |              |  |
| 6                                                                                                    | % $y = \sin(x)$                                                                                                    |                                                                                             |              |  |
| 7                                                                                                    | $x = 0:0.1:2*pi;$                                                                                                    |                                                                                             |              |  |
| $8 -$                                                                                                    | $xgr = [0, 2*pi];$                                                                                                    |                                                                                             |              |  |
| 9                                                                                                    | $y = \sin(x)$ ;                                                                                                    |                                                                                             |              |  |
| $10 -$                                                                                                    | subplot(3,1,1)                                                                                                    |                                                                                             |              |  |
| $11 -$                                                                                                    | plot(x,y), xlim(xgr)%                                                                                                    |                                                                                             |              |  |
| 12                                                                                                    | %% Daten verauschen (weißes Rauschen)                                                                                                    |                                                                                             |              |  |
| 13                                                                                                    |                                                                                                    |                                                                                             |              |  |
| $14 -$                                                                                                    | $yr = y + rand(size(x))/10;$                                                                                                    |                                                                                             |              |  |
| $15 -$                                                                                                    | subplot $(3,1,2)$                                                                                                    |                                                                                             |              |  |
| $16 -$                                                                                                    | plot(x, yr), xlim(xgr);                                                                                                    |                                                                                             |              |  |
| 17                                                                                                    |                                                                                                    |                                                                                             |              |  |
| 18                                                                                                    | %% Daten Filtern                                                                                                    |                                                                                             |              |  |
| 19                                                                                                    | $-4$                                                                                                    |                                                                                             |              |  |

Abbildung 2.15: Registerkarte "PUBLISH" mit einem Beispielskript.

Seit dem MATLAB-Rel. 8.0 ist das Erstellen von Berichten unter der Registerkarte "PU-BLISH" angesiedelt. Eine wichtige Rolle spielen die %%-Zeichen in der zu publizierenden Datei, Abb. (2.15). Die %%-Zeichen dienen als Titel des Reports bzw. als Kapitelüberschriften. Zu Beginn wird daraus ein Inhaltsverzeichnis erstellt, das bei HTML-Dokumenten mit Hyperlinks versehen ist. Die Kommentare und die Programmzeilen werden als Text aufgenommen, Figures grafisch eingebunden und Ergebnisse, die im Matlab Command Window ausgegeben werden, ebenfalls in dem Bericht festgehalten. Das Schriftbild verändern, Hyperlinks und L<sup>A</sup>TEX-Gleichungen einfügen wird in der Sektion "INSERT INLINE MARKUP" per Mausklick unterstützt. Ein Beispiel für eine L<sup>A</sup>TEX-Gleichung zeigt Abb. (2.15), Zeile 5 und 6. Das Erstellen von Listen, das Einfügen von Bildern (Image) und Code wird unter "INSERT Block MARKUP" unterstützt. Erlaubte Bildformate sind png, jpeg, bmp und tiff. Die Auswahl erfolgt über "Publish"  $\rightarrow$  , Edit Publishing Options  $\cdots$  im Fenster , Edit Configurations", Abb. (2.16). Hier werden die verschiedenen Eigenschaften ausgewählt. Um aus Matlab-Funktionen Berichte zu erstellen, wird im Feld "MATLAB-Expression" der Name der Funktion mit